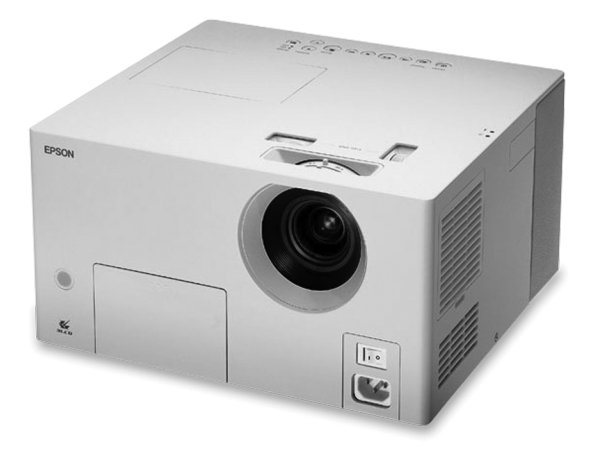

# **Epson MovieMate™ 30s Series**

# **User's Guide**

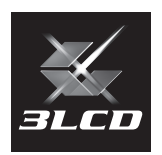

#### **Copyright Notice**

All rights reserved. No part of this publication may be reproduced, stored in a retrieval system, or transmitted in any form or by any means, electronic, mechanical, photocopying, recording, or otherwise, without the prior written permission of Seiko Epson Corporation. The information contained herein is designed only for use with this Epson product. Epson is not responsible for any use of this information as applied to other products.

Neither Seiko Epson Corporation nor its affiliates shall be liable to the purchaser of this product or third parties for damages, losses, costs, or expenses incurred by purchaser or third parties as a result of: accident, misuse, or abuse of this product or unauthorized modifications, repairs, or alterations to this product, or (excluding the U.S.) failure to strictly comply with Seiko Epson Corporation's operating and maintenance instructions.

Seiko Epson Corporation shall not be liable for any damages or problems arising from the use of any options or any consumable products other than those designated as Original Epson Products or Epson Approved Products by Seiko Epson Corporation.

#### **Responsible Use**

This unit is equipped with Macrovision copy protection. The intellectual property rights to the patent of this copy protection technology are owned by the Macrovision Company of America, and others. When employing this technology, a license is required from the Macrovision Company. The Macrovision Company does not authorize the use of this technology except for a limited range of intended purposes, including home use. Further, remodeling, disassembly, and reverse engineering are prohibited.

Reproduction of a disc for the purposes of broadcast, projection in public, public musical performance, or rental (regardless of compensation, remuneration, or lack thereof) without the permission of the copyright owner, is strictly prohibited.

#### **Trademarks**

Epson is a registered trademark and Exceed Your Vision is a trademark of Seiko Epson Corporation.

MovieMate is a trademark, PrivateLine is a registered trademark, and Extra Care and Epson Connection are service marks of Epson America, Inc.

Pixelworks, DNX, and the DNX logo are trademarks of Pixelworks, Inc.

General Notice: Other product names used herein are for identification purposes only and may be trademarks of their respective owners. Epson disclaims any and all rights in those marks.

# **Contents**

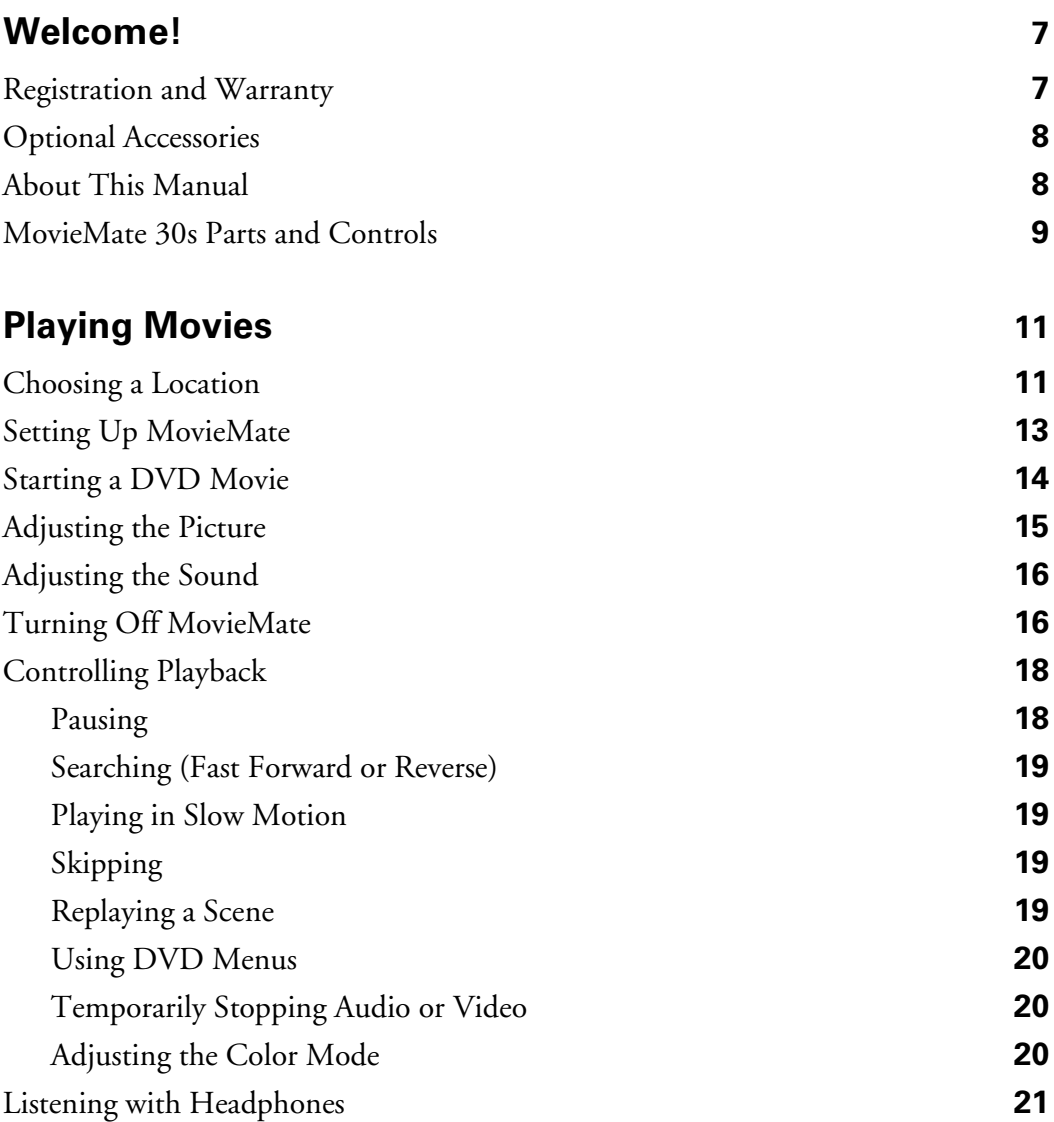

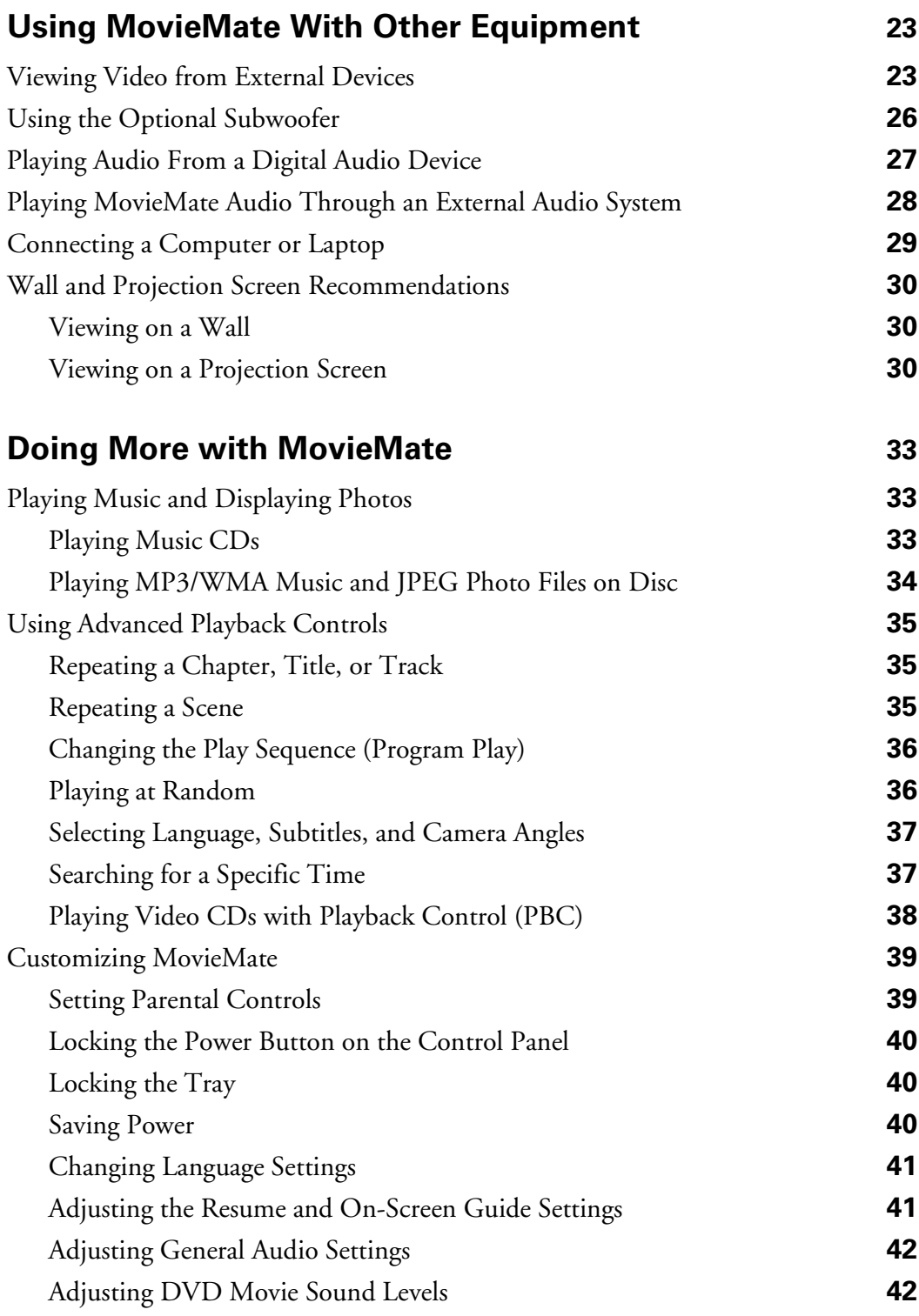

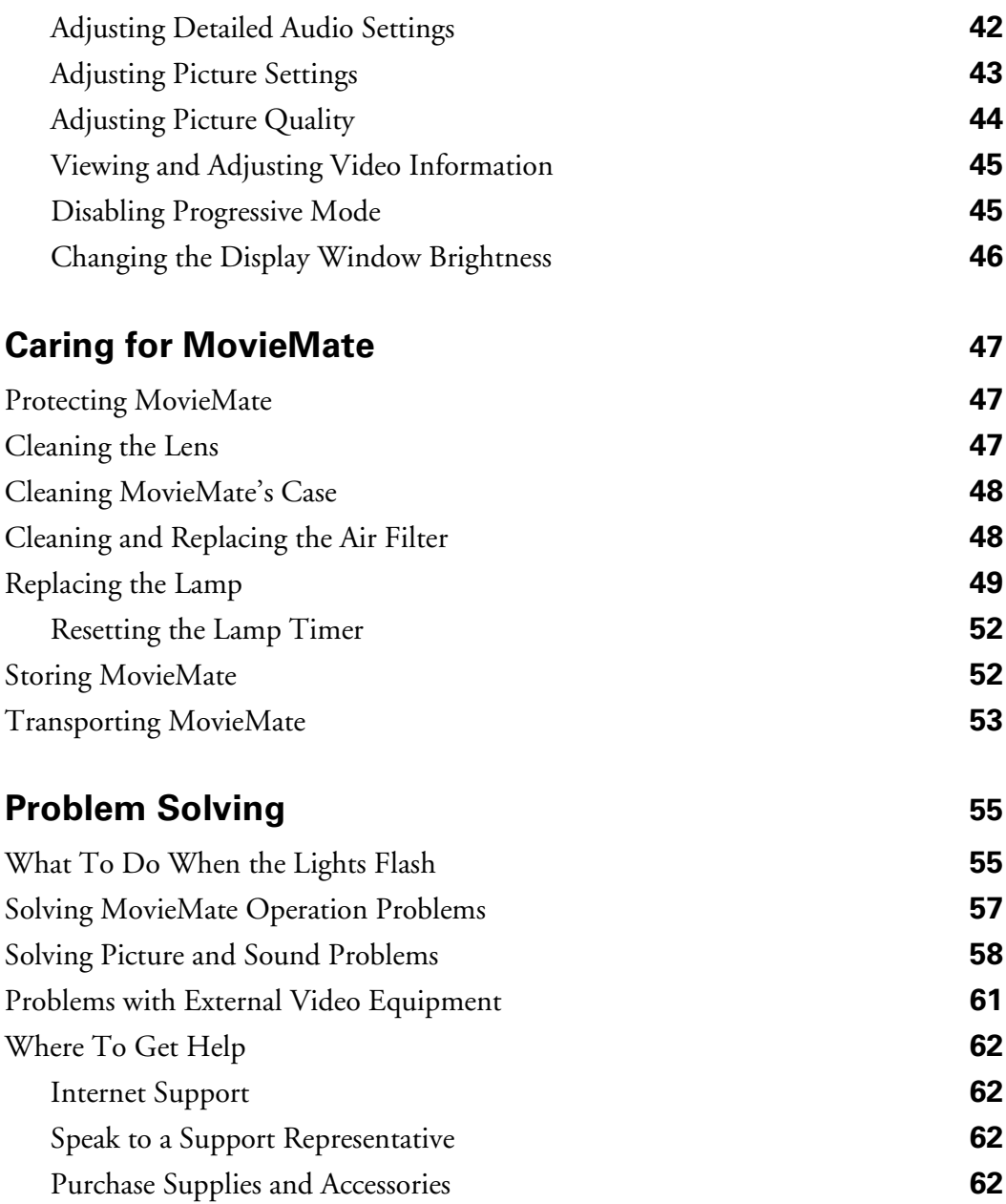

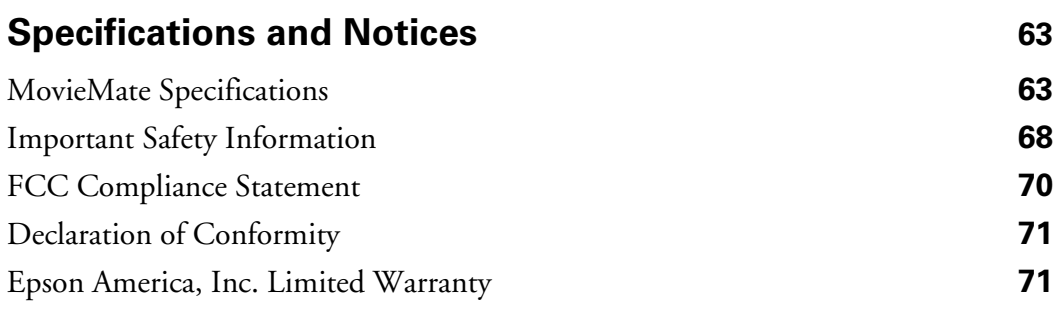

#### **[Index 73](#page-72-0)**

# <span id="page-6-0"></span>**Welcome!**

Your Epson MovieMate<sup>™</sup> 30s Series is a portable, lightweight home cinema system that delivers high-quality, big-screen entertainment anywhere you want. In less than two minutes, you can set up MovieMate and watch a DVD, play a video game, or view your favorite photos.

MovieMate offers these outstanding features:

- Flexibility to set up in any room (or even outdoors), from 2.4 feet to 37 feet away from a screen or wall
- DVD resolution of 480p
- Widescreen viewing with 16:9 aspect ratio
- Up to 1200 ANSI lumens of brightness, enough for viewing in daylight
- 1000:1 contrast ratio, for deep, vibrant images
- JVC<sup>®</sup> DVD player with Dolby<sup>®</sup> Digital and DTS
- Built-in JVC speakers with stereo sound
- Long-life bulb providing up to 3000 hours of use
- Two-year home service warranty

## <span id="page-6-1"></span>**Registration and Warranty**

The Epson MovieMate 30s comes with a basic two-year carry-in warranty. For details, see [page 71.](#page-70-2)

In addition, Epson® offers free Extra Care $^{\text{\tiny SM}}$  Home Service during your warranty period. In the unlikely event of an equipment failure, you won't have to wait for your unit to be repaired. Instead, Epson will ship you a replacement unit anywhere in the United States or Canada, usually via overnight delivery. See your Extra Care Home Service brochure for details.

We encourage you to register your projector. To register, simply fill out the registration card that came with your projector and mail it to Epson. Or you can register online at http://www.epson.com/webreg. Registering also lets you receive special updates on new accessories, products, and service.

## <span id="page-7-0"></span>**Optional Accessories**

Epson provides these replacement parts and optional accessories for the MovieMate 30s:

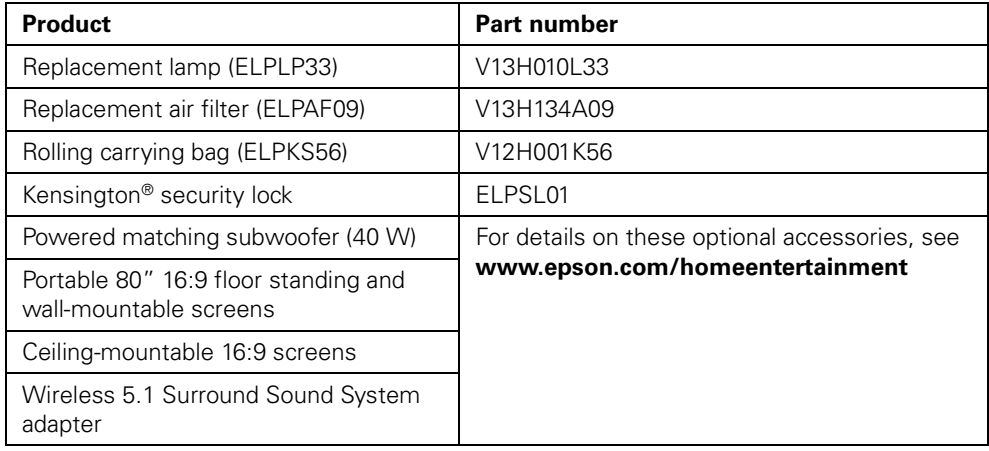

You may be able to purchase these accessories from an Epson authorized reseller. To contact the nearest reseller, call 800-GO-EPSON (800-463-7766). Or you can purchase online at **www.epsonstore.com** (U.S. sales) or **www.epson.ca** (Canadian sales).

## <span id="page-7-1"></span>**About This Manual**

See the *Quick Setup* sheet to set up your MovieMate. This book contains information on using MovieMate, troubleshooting tips, specifications, and warranty information.

Please follow these guidelines as you read through the manual:

**Warnings:** Must be followed carefully to avoid bodily injury.

**Cautions:** Must be observed to avoid damage to your equipment.

**Notes:** Contain important information about your equipment.

**Tips:** Contain helpful projection tips.

Need additional help? Take advantage of Epson's automated support services 24 hours a day at http://support.epson.com. Use this site to view FAQs (Frequently Asked Questions) or product information and e-mail your questions to Epson support.

If you need more help, you can use the Epson PrivateLine® Support service. Call (800) 637-7661 and enter the PIN on the PrivateLine support card that came with MovieMate.

## <span id="page-8-0"></span>**MovieMate 30s Parts and Controls**

#### *Front View*

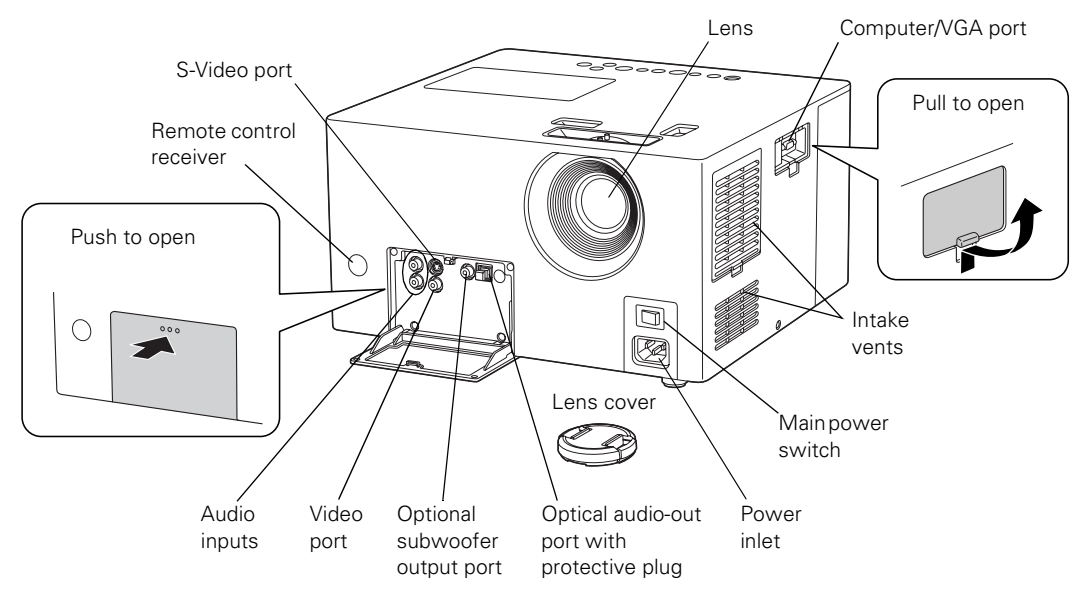

*Back View*

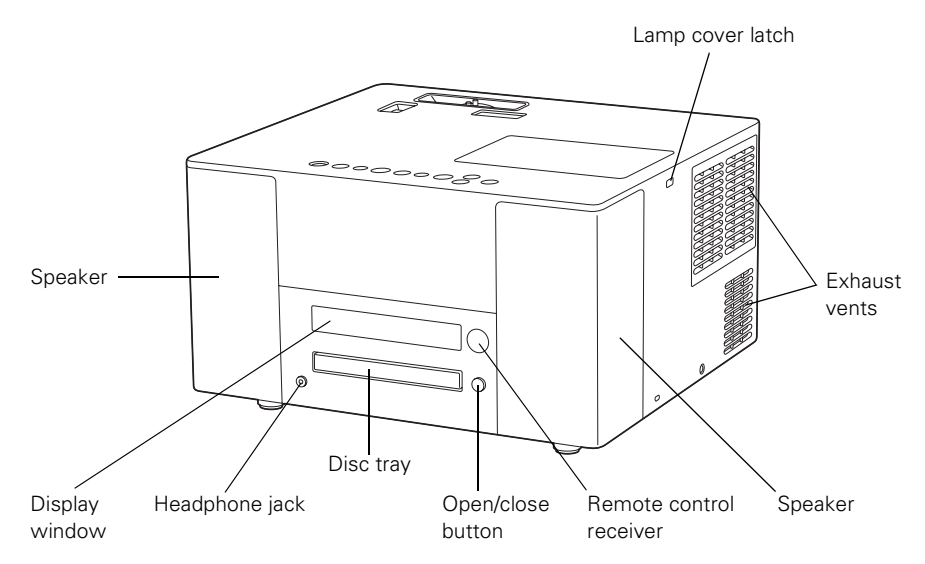

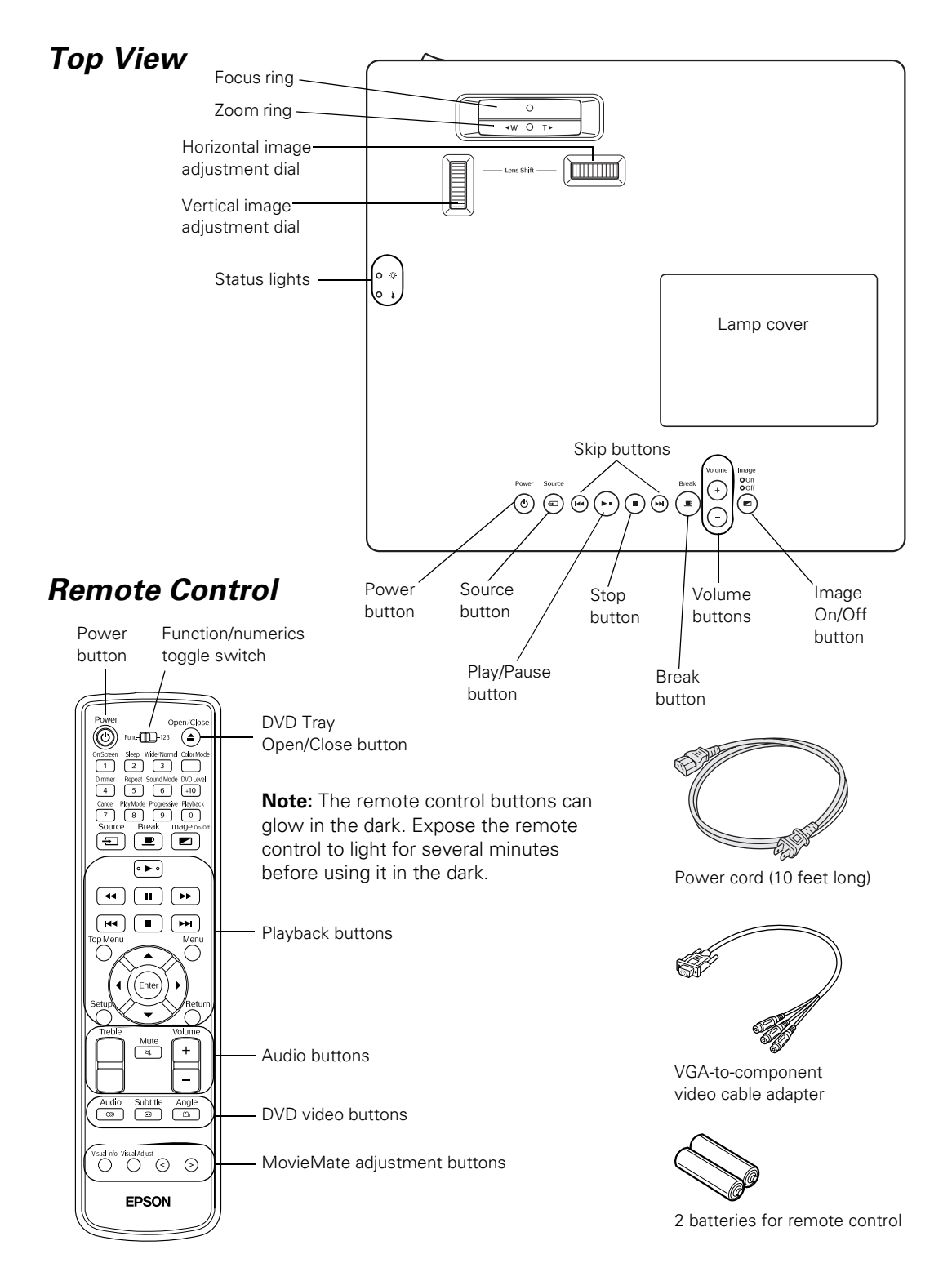

# <span id="page-10-0"></span>**Playing Movies**

Follow the instructions in this section to choose a location, play a DVD movie, and control playback.

## <span id="page-10-1"></span>**Choosing a Location**

You can use your MovieMate just about anywhere—in the living room, bedroom, or even outside. You can use it with the optional subwoofer and an optional floor-, wall-, or ceiling-mounted screen, or simply project on a flat white wall and use the built-in audio system.

The following pictures show four different setups:

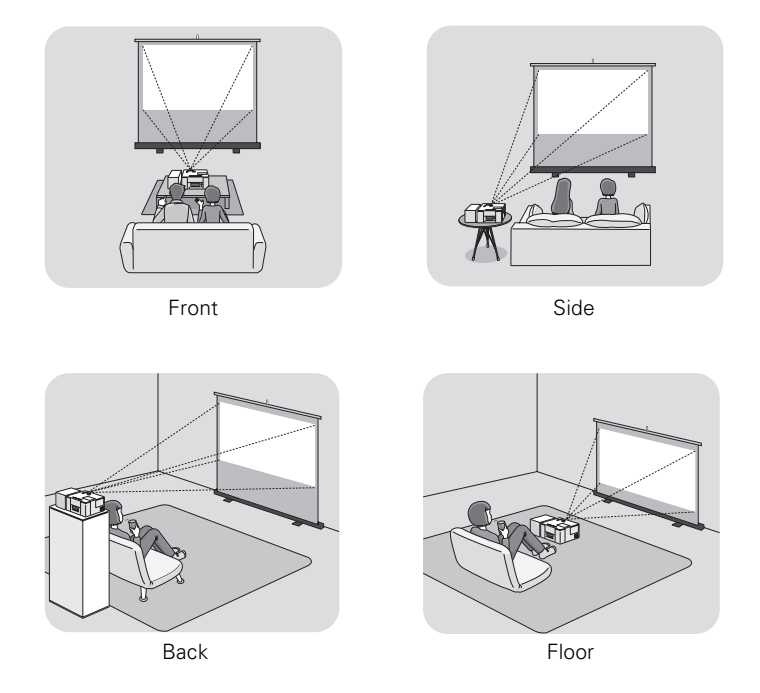

To project onto a wall, choose a flat white wall with a smooth surface. When you find a suitable wall for projection, you may want to consider coating the area with projection paint to enhance the image quality. For details, see ["Wall and Projection Screen](#page-29-3)  [Recommendations" on page 30](#page-29-3).

MovieMate doesn't have to be directly in front of the screen or wall, but it has to face straight ahead (at a 90-degree angle to the surface). If the image is too low, too high, or off to the side, you can use the quick image adjustment dials to adjust the position (see [page 15](#page-14-1)).

The further you place MovieMate from the screen or wall, the larger the image will be.

The following table lists the distances required for various image sizes (measured diagonally). Note that the zoom adjustment also affects image size.

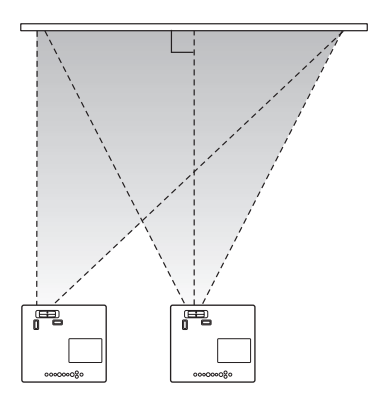

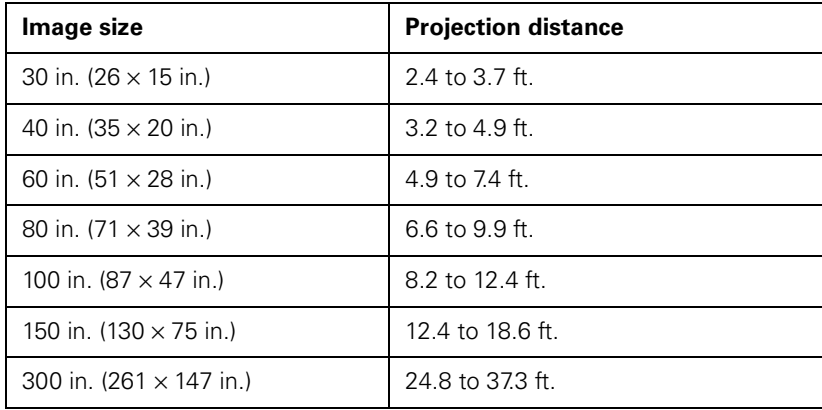

*Wide screen aspect ratio (16:9)*

*Standard aspect ratio (4:3)*

| Image size                      | <b>Projection distance</b> |
|---------------------------------|----------------------------|
| 30 in. $(24 \times 18)$ in.)    | $2.9$ to 4.5 ft.           |
| 40 in. $(32 \times 24)$ in.)    | $4$ to 6 ft.               |
| 60 in. $(47 \times 35)$ in.)    | 6 to 9 ft.                 |
| 80 in. $(63 \times 47)$ in.)    | 8 to 12.1 ft.              |
| 100 in. $(79 \times 59)$ in.)   | 10.1 to 15.2 ft.           |
| 150 in. $(118 \times 91)$ in.)  | 15.1 to 22.8 ft.           |
| 300 in. $(240 \times 180)$ in.) | 30.4 to $45.7$ ft.         |

When setting up MovieMate, keep these considerations in mind:

- Make sure you don't block the air vents on the sides.
- Make sure you place MovieMate within 10 feet of an electrical outlet, power strip, or extension cord.
- Do not tilt MovieMate more than 5 degrees up or down.

## <span id="page-12-0"></span>**Setting Up MovieMate**

- 1. If you have an optional screen, set it up following the instructions included in the screen box. Make sure you read all the instructions to avoid damaging the screen.
- 2. Put the batteries in the remote control.

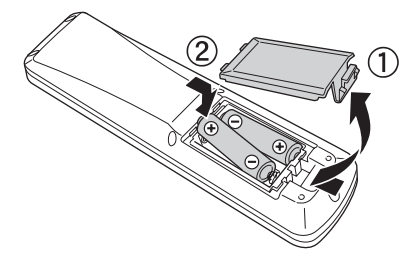

- 3. The remote control buttons can glow in the dark. Expose the remote control to light for several minutes before using it in the dark.
- 4. Plug in MovieMate, then turn it on using the power switch. The  $(\mathbb{d})$  Power and  $(\bullet)$  Image Off lights turn on orange.

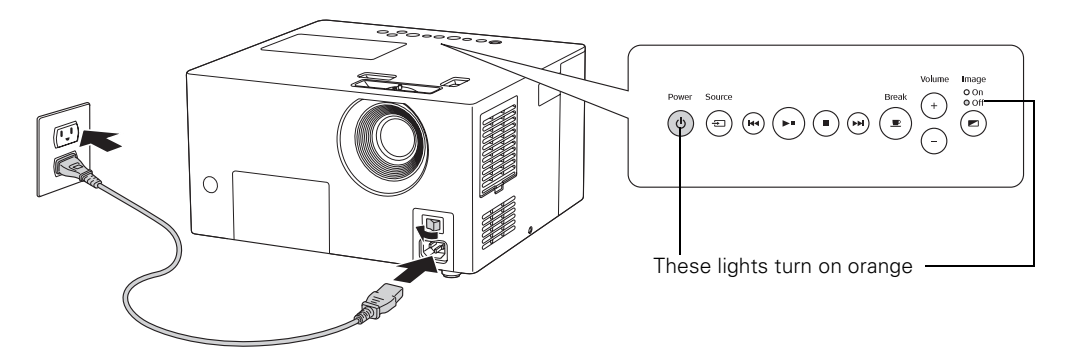

## <span id="page-13-0"></span>**Starting a DVD Movie**

- 1. Press the  $\bigcirc$  button to open the DVD tray.
- 2. Insert your DVD and close the tray. If the movie doesn't start automatically, you may have to press the  $\circledcirc$ ) Power button or the  $\circledcirc$  Image On/Off button.

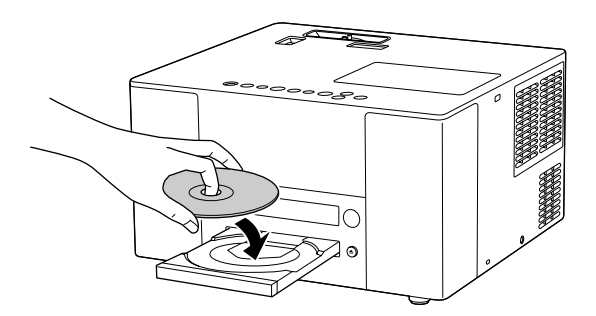

3. Adjust the volume if necessary.

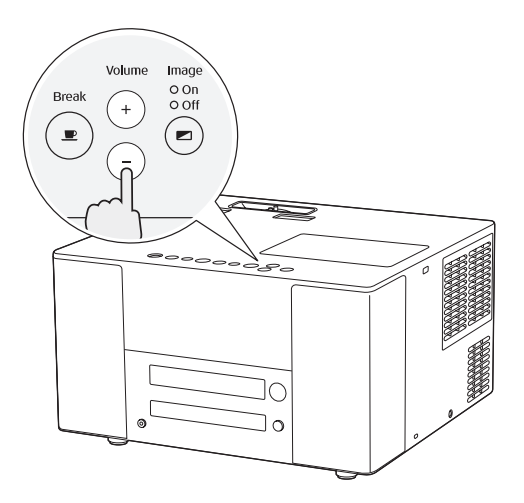

## <span id="page-14-0"></span>**Adjusting the Picture**

Once you see your picture, you may need to make certain adjustments.

<span id="page-14-1"></span>1. If the image is too low, too high, or off to the side, use the quick image adjustment dials to adjust its position.

**Note:** The image adjustment feature cannot move the image both horizontally and vertically by the full amount. For example, if you have moved the image all the way up, then you cannot shift it all the way to the right or left at the same time.

2. Rotate the zoom ring to reduce or enlarge the picture.

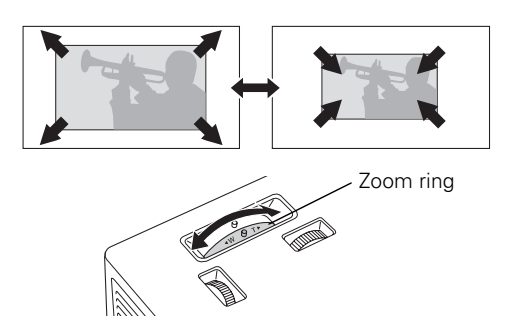

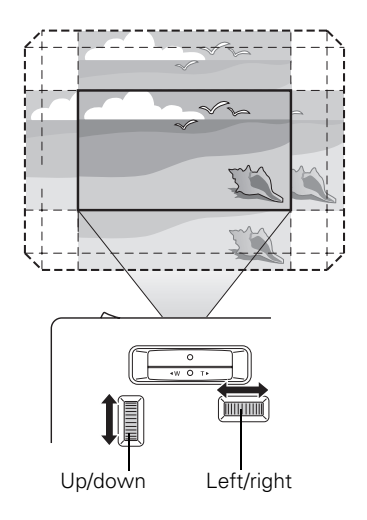

Quick image adjustment dials Zoom ring

3. Rotate the focus ring to sharpen the picture.

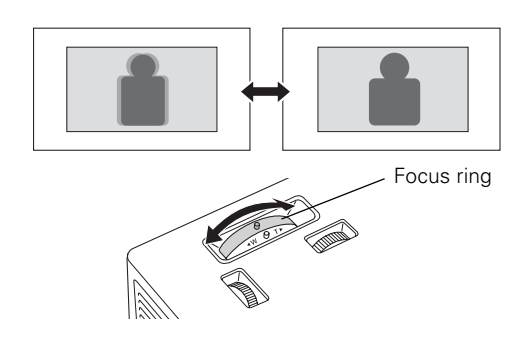

4. To enlarge or reduce the aspect ratio of the picture, press the  $\left(\frac{1}{3}\right)$  button on the remote control to select Normal, Wide, or Zoom (if available for the video source you're using). (Make sure the toggle switch on the remote control is set to the Func.- position.)

## <span id="page-15-0"></span>**Adjusting the Sound**

To adjust the volume, use the + or – Volume buttons on MovieMate's control panel or on the remote control.

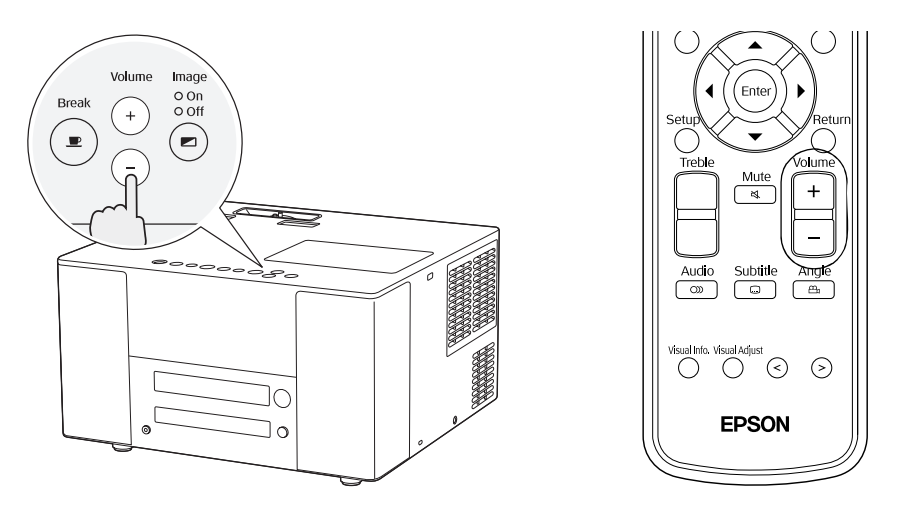

## <span id="page-15-1"></span>**Turning Off MovieMate**

- 1. To stop playing a DVD or CD, press  $\Box$  on the remote control or on MovieMate's control panel.
- 2. Press the  $\textcircled{\texttt{a}}$  button to open the tray.
- 3. Remove the disc and press  $\bigcirc$  again to close the tray.
- 4. Press  $\textcircled{4}$  Power. The lamp turns off. When it cools down, MovieMate beeps twice.

5. Turn off the main power switch.

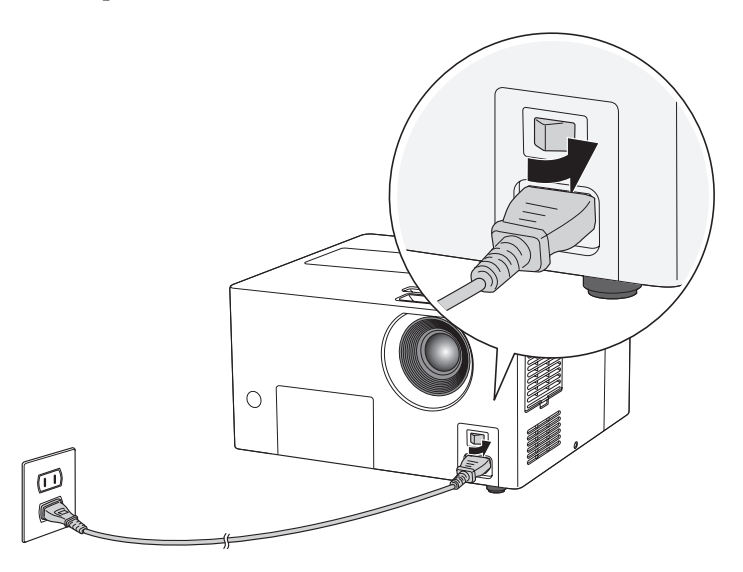

**Note:** Turn off this product when not in use to prolong the life of the projector.

- 6. Unplug MovieMate.
- 7. Before you put MovieMate away, attach the lens cover to protect the lens from dirt or damage.

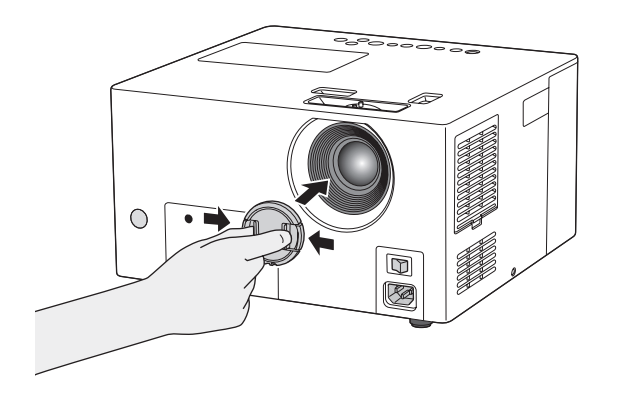

## <span id="page-17-0"></span>**Controlling Playback**

You can use the buttons on the remote control or the MovieMate control panel to pause, fast-forward, or replay sections of your video or audio. You can also select items on a DVD menu by using the remote control.

**Note:** DVD movies are divided into units called titles. Each title may contain any number of chapters. Music CDs and video CDs are divided into tracks.

#### <span id="page-17-1"></span>*Pausing*

There are three ways to pause a movie or audio track with MovieMate:

To pause a movie, or a music CD or MP3 player track, press  $\boxed{\blacksquare}$ on the remote control or  $(\bullet)$  on the control panel.

To resume, press  $(\rightarrow)$  on the remote control, or  $(\rightarrow)$  on the control panel.

■ To pause a movie and darken the image on the screen or wall, press on the remote control or control panel.

To resume, press  $\blacktriangleright$  on the remote control, or  $\blacktriangleright$  on the control panel.

■ To pause a movie and light up the screen or wall temporarily (so you can see better in a dim or dark room), press  $\left(\frac{\text{Beak}}{2}\right)$  on the remote control or control panel.

To resume, press  $\left[\blacksquare\right]$  again. Pressing any of the following buttons also cancels break  $\text{mode:} \quad \boxed{\blacktriangleright}, (\&set), \quad \boxed{\blacksquare}, (\triangle)$ 

**Note:** After 5 minutes in break mode, the lamp turns off and the screen darkens. After 30 minutes, the power shuts off, and you need to press the  $(\cup)$  Power button to turn it on again.

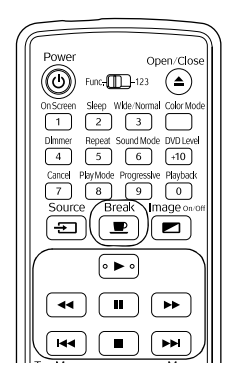

#### <span id="page-18-0"></span>*Searching (Fast Forward or Reverse)*

To move forward or backward through a video or music CD, press  $(\rightarrow)$  or  $(\rightarrow)$  on the remote control.

You can also press and hold  $(\bullet)$  or  $(\bullet)$  on the control panel.

Each time you press the button, the search (or "shuttle") speed increases.

 $\blacksquare$  To return to normal play, press  $\blacktriangleright$ .

### <span id="page-18-1"></span>*Playing in Slow Motion*

You can play a video frame by frame or in slow motion ("jog control").

- 1. Press  $\Box$  on the remote control.
- 2. Press  $\blacksquare$  repeatedly to advance the video frame by frame.
- 3. Press  $\rightarrow$  or  $\rightarrow$  to move forward or backward in slow motion. Each time you press the button, the speed increases.
- 4. Press  $(\triangleright)$  to return to normal play.

## <span id="page-18-2"></span>*Skipping*

- To skip to the next chapter or track, press  $(\rightarrow)$  on the remote control.
- $\blacksquare$  To return to the start of the current chapter or track, press  $\blacktriangleright$  on the remote control.

## <span id="page-18-3"></span>*Replaying a Scene*

Playback To replay the previous 10 seconds within the same DVD title, press  $\overline{p}$  (not available on all DVDs). (Make sure the toggle switch on the remote control is set to the Func.- position.)

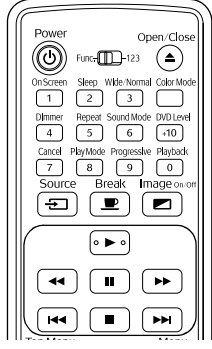

### <span id="page-19-3"></span><span id="page-19-0"></span>*Using DVD Menus*

Many DVDs display a top menu at startup and include submenus that let you select chapters.

- $\blacksquare$  To display a menu, press  $\bigcap$  or  $\bigcap$
- To select items in a menu, press  $\{\cdot\}$ ,  $\{\cdot\}$ ,  $\subset\subset$ , or  $\subset\subset$ . Then press  $(Enter)$  if necessary.

You can also select a title or chapter by number.

- If you want to use the numeric buttons, you need to set the toggle switch on the remote control to the -123 position.
- After you set the toggle switch, you can simply press the numeric button for the numbers 1 through 9.
- $\blacksquare$  To enter the number 10, press  $\lceil \cdot 10 \rceil$ , then press  $\lceil \cdot 0 \rceil$ .
- $\blacksquare$  To enter the number 15, press  $[40]$ , then press  $[5]$ .
- To enter the number 20, press  $[40]$ , then  $[40]$  again, then  $[0]$ .
- To enter the number 25, press  $[40]$ , then  $[40]$  again, then  $\lceil 5 \rceil$ .
- $\blacksquare$  After entering your number, you may need to press the  $(\epsilon_{\text{inter}})$  button.

### <span id="page-19-1"></span>*Temporarily Stopping Audio or Video*

■ To temporarily stop the soundtrack (from the built-in speakers, headphones, and optional subwoofer), press  $\frac{\text{Mute}}{\text{N}}$ . The video continues to play.

Press  $\int_{\frac{M}{4}}^{Mute}$  again to resume.

■ To temporarily stop the video (turn off the lamp and darken the screen), press  $\boxed{\blacksquare}$ . The soundtrack continues to play.

Press  $\boxed{\blacksquare}$  again to resume.

## <span id="page-19-2"></span>*Adjusting the Color Mode*

You can select a color mode to optimize picture quality based on the lighting conditions in the room.

- 1. Press  $\Box$ . The currently selected color mode is displayed on the screen.
- 2. Press  $\sum_{n=1}^{\infty}$  repeatedly until the desired color mode appears. After a few seconds, the color mode name disappears and the picture quality changes.

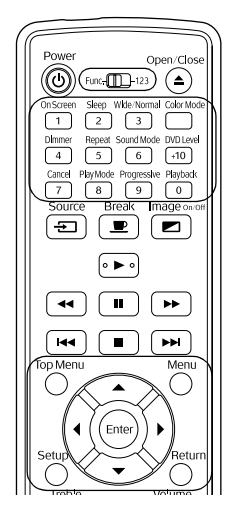

You can select from the following color modes:

- Dynamic: Use in rooms with some light.
- Living Room: Use in rooms with the blinds or drapes closed.
- Theatre: Use in rooms with the blinds or drapes closed and the lights off; the Epson cinema filter automatically provides more natural skin tones.
- Theatre Black: Use in completely darkened rooms; the Epson cinema filter automatically provides more natural skin tones.

## <span id="page-20-0"></span>**Listening with Headphones**

Connect headphones as shown below:

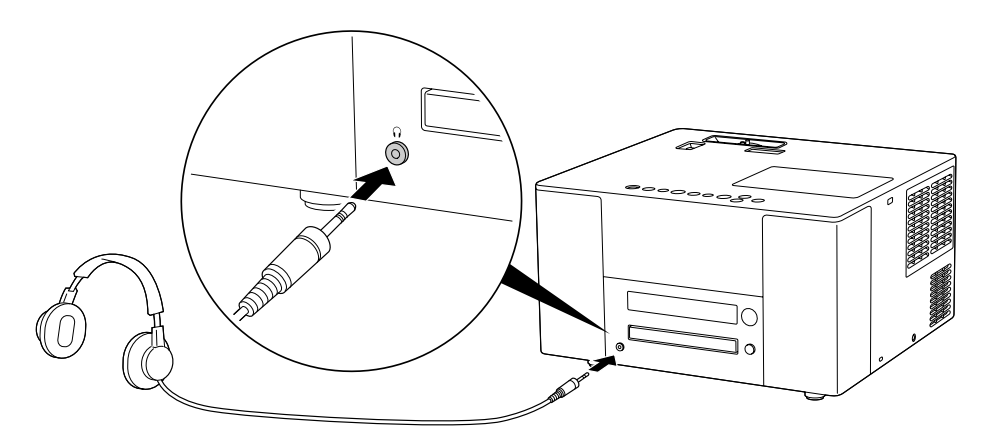

After you connect headphones, you no longer hear any sound from the built-in speakers or the optional subwoofer. However, you can still adjust the volume to the headphones using MovieMate's volume controls on the control panel or remote control.

**Warning:** Make sure the volume is not set too high, especially when you first plug in the headphones. Listening to high volume sounds over an extended period can damage your hearing. Sudden high volume can also damage your headphones.

# <span id="page-22-0"></span>**Using MovieMate With Other Equipment**

You can connect a variety of video, audio, and computer equipment to MovieMate to further enhance your viewing and listening experience.

- Video equipment such as a VCR, DVR, cable or satellite TV receiver, game console, video camera, digital camera, video or photo iPod, or other device that has a video output port
- Optional subwoofer for rich, powerful bass tones
- Audio input equipment such as an iPod or other MP3 player to play music through MovieMate
- Audio output equipment such as an AV amplifier, 5.1 Stereo Surround Sound System, or other audio equipment to play audio from MovieMate
- Computer or laptop to project anything you can see or hear on your computer through MovieMate.

You can also enhance your viewing experience by following the recommendations for wall and screen viewing on [page 30.](#page-29-0)

## <span id="page-22-1"></span>**Viewing Video from External Devices**

You can connect to external video devices that have composite video, S-Video, or component video ports. To play audio from these sources, you also need to connect standard white and red audio jacks to MovieMate's L and R Audio inputs.

**Note:** If your device has both composite and S-Video ports, use S-Video for higher quality.

When you view video from an external source, you can use most of MovieMate's controls, including adjusting color mode, volume, DVD level, and sound mode.

You will need connection cables, which may be included with your external equipment, or may be purchased from an electronics store.

**Caution:** Before connecting, make sure all equipment is turned off.

1. Connect the external equipment as shown, using either the yellow composite video port, the S-Video port, or a component video cable and the adapter cable that came with MovieMate.

#### **Composite Video Connection**

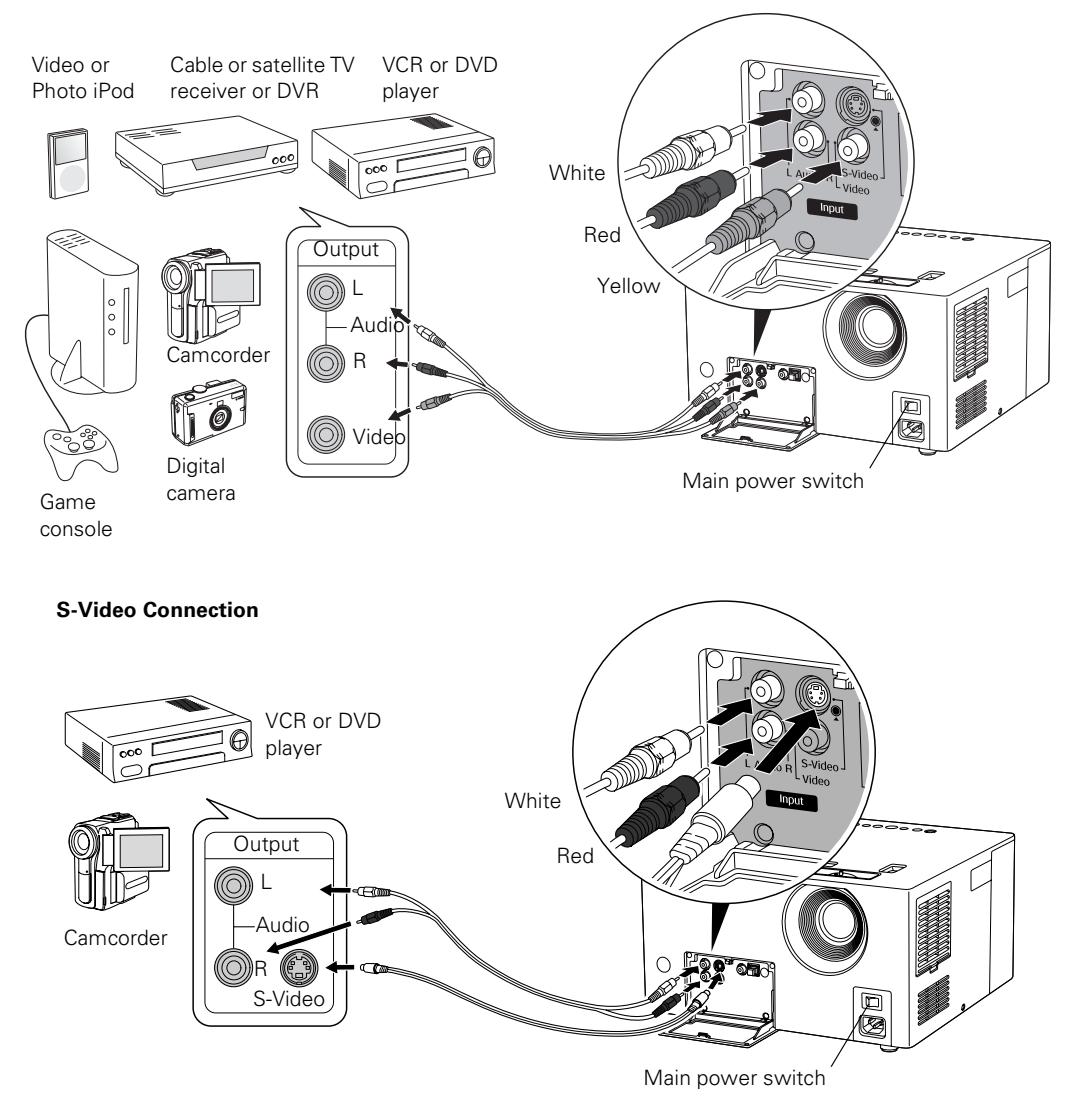

#### **Component Video Connection**

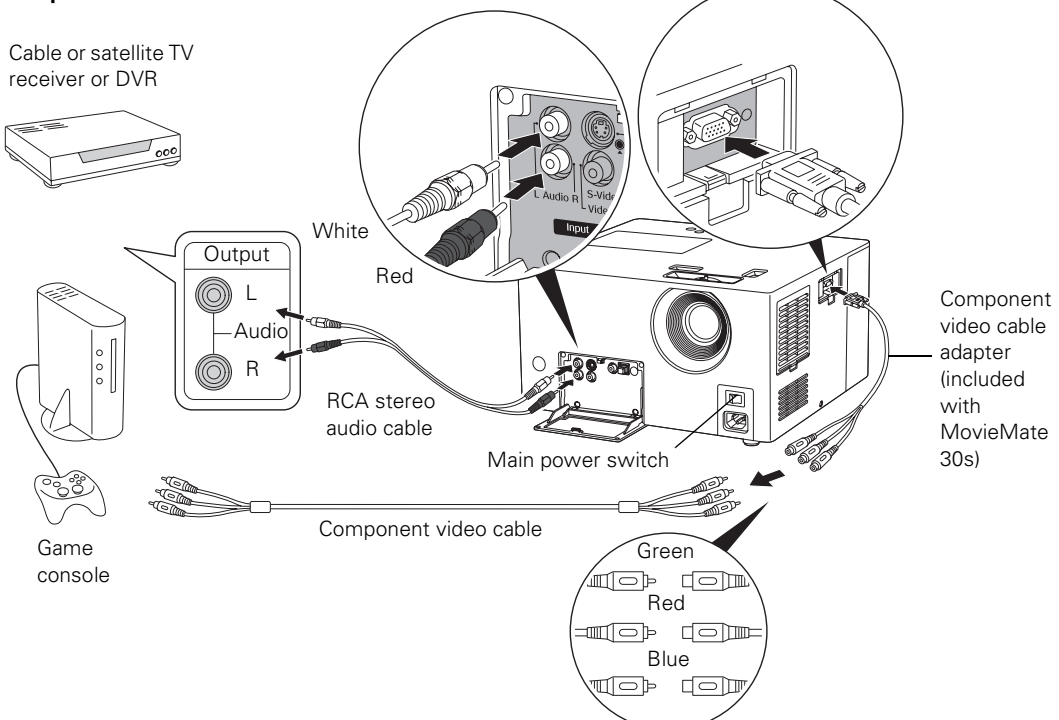

- 2. Connect the power cords and plug in all the equipment.
- 3. Turn on MovieMate's main power switch.
- 4. Press the  $(\emptyset)$  Power button on MovieMate or on the remote control.
- 5. Press the  $\boxed{\oplus}$  button on MovieMate or on the remote control to select Video.
- 6. Turn on the power to the connected video equipment, then start playing the video.
- 7. To enlarge or reduce the aspect ratio of the picture, press the  $\lceil 3 \rceil$  button on the remote control to select Normal, Wide, or Zoom (if available for the video source you're using). (Make sure the toggle switch on the remote control is set to the Func.- position.)

**Note:** After you disconnect your external equipment, make sure you close MovieMate's port compartment covers.

## <span id="page-25-0"></span>**Using the Optional Subwoofer**

You can connect the optional 40 W subwoofer to provide rich, deep bass sound for your movies, games, and other presentations with audio.

1. Connect the RCA audio cable that came with the optional subwoofer as shown below. See the instructions included with the subwoofer for more information.

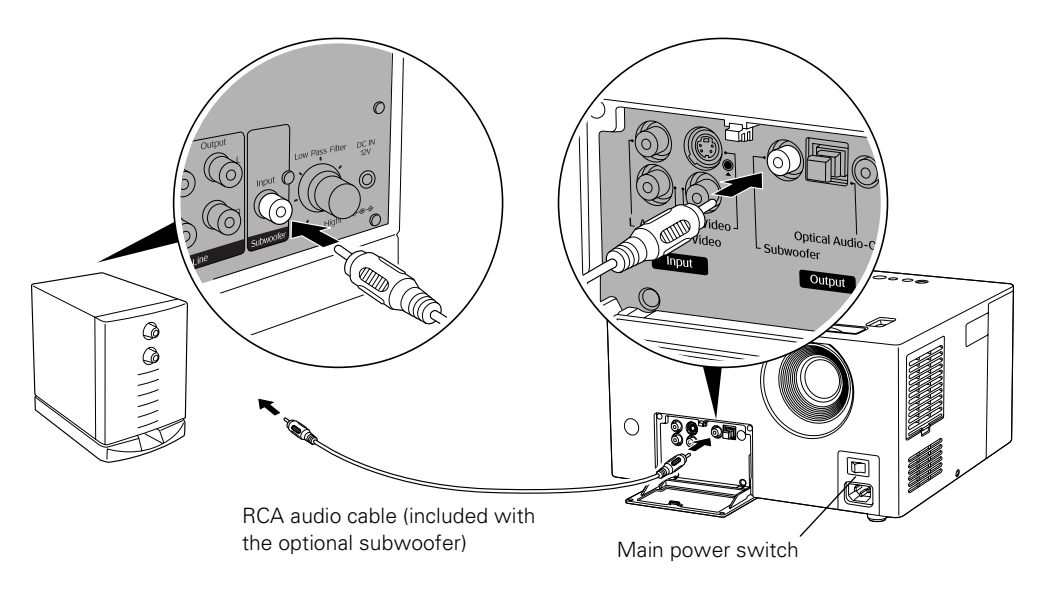

- 2. Plug in the subwoofer.
- 3. Turn on the power switches on the subwoofer and on MovieMate.
- 4. Turn the speaker side of the subwoofer toward your listeners for the best sound.
- 5. Play your movie, game, or other presentation.
- 6. To adjust the volume and bass tones from the subwoofer, turn it's volume control and crossover knobs. See the instructions included with the subwoofer for more information. You can also adjust the volume using MovieMate's control panel or remote control, and use any of MovieMate's other audio controls, as described on pages [42](#page-41-3) through [43](#page-42-1).

## <span id="page-26-0"></span>**Playing Audio From a Digital Audio Device**

You can use MovieMate to provide speakers for a digital audio device, such as an iPod, MP3 player, portable CD player, or other device.

- 1. Make sure your audio equipment is turned off.
- 2. Connect an RCA stereo audio cable to your audio device and to MovieMate as shown below.

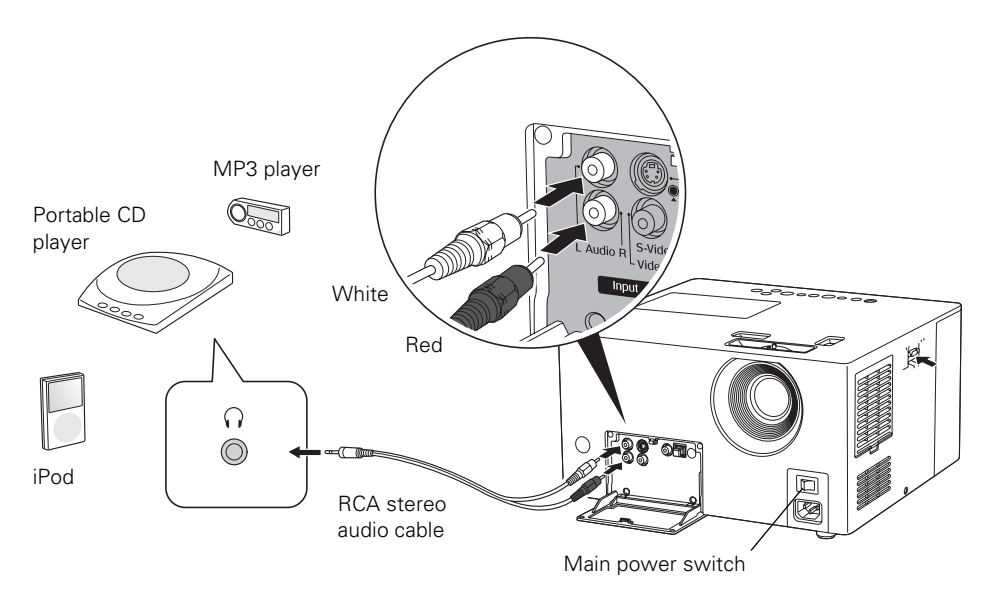

- 3. Turn on the power switches on MovieMate and your audio equipment, and play your music using the device controls.
- 4. You can adjust the volume input level by pressing and holding the  $\left[\begin{array}{cc} 1 & 0 \\ 0 & 1 \end{array}\right]$  button for approximately 2 seconds. LEVEL 1 appears on MovieMate's display window. Press and hold the button again to select LEVEL 2 and increase the volume. You can also use any of MovieMate's other audio controls, as described on pages [42](#page-41-3) throug[h 43](#page-42-1).

## <span id="page-27-0"></span>**Playing MovieMate Audio Through an External Audio System**

You can connect MovieMate to an audio receiver, 5.1 Stereo Surround Sound System, or digital audio recorder. To output sound from MovieMate, the external equipment needs to have an optical audio input port.

**Note:** For additional convenience, Epson has developed an optional Wireless 5.1 Surround Sound System adapter for the MovieMate 30s Series. To find out more about this accessory, go to www.epson.com/homeentertainment.

You will also need an optical digital cable, which may be provided with your external equipment, or may be purchased from an electronics store.

- 1. Remove the protective cap from the Optical Audio-Out port and keep it in a safe place.
- 2. Make sure the equipment is turned off, then connect the cable as shown:

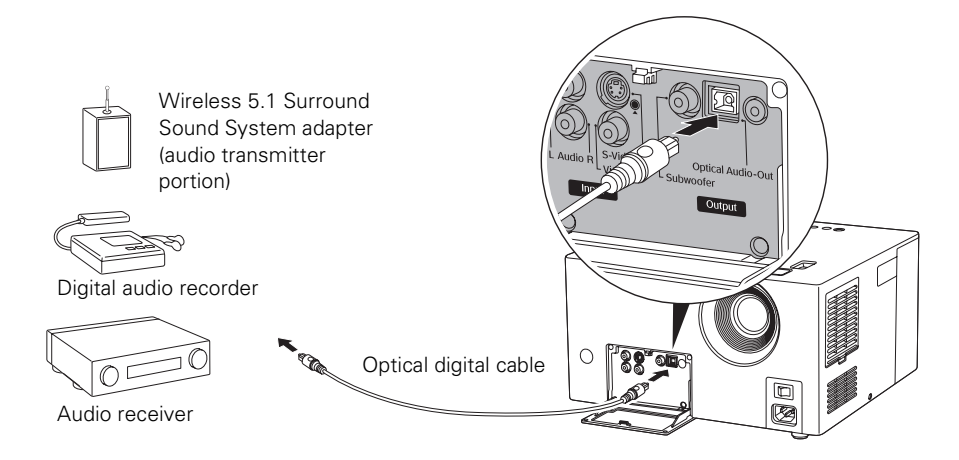

- 3. Turn on your audio equipment and play your movie, music, or other presentation with sound from MovieMate.
- 4. You can adjust the volume input level by pressing and holding the  $\lceil 10 \rceil$  button for approximately 2 seconds. LEVEL 1 appears on MovieMate's display window. Press and hold the button again to select LEVEL 2 and increase the volume.

You may also need to change the Digital Audio Output or Downmix settings in the Audio Setup menu. Make sure you use the Stream/PCM setting for surround sound systems. You can also use any of MovieMate's other audio controls, as described on pages [42](#page-41-3) throug[h 43](#page-42-1).

**Note:** After you disconnect your external audio equipment, make sure you replace the cap on the Optical Audio Out port and close MovieMate's port compartment cover.

## <span id="page-28-0"></span>**Connecting a Computer or Laptop**

You can connect MovieMate to a computer or laptop to play videos or games, display presentations or photos, or project anything you can see and hear on your computer.

**Caution:** Before connecting, make sure all equipment is turned off.

1. Connect the computer or laptop as shown.

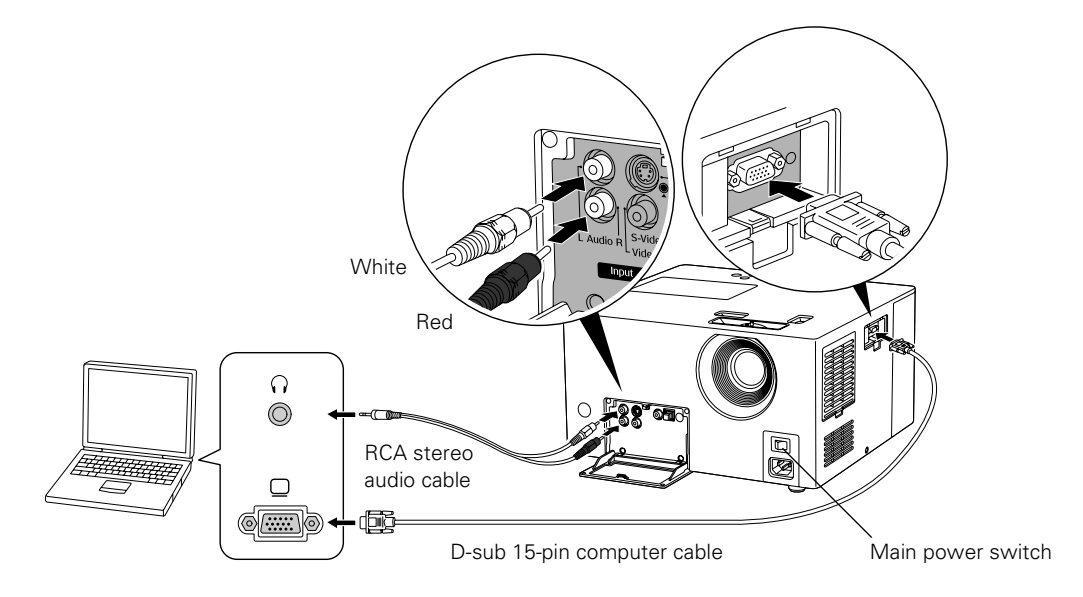

- 2. Connect the power cords and plug in all the equipment.
- 3. Turn on MovieMate's main power switch.
- 4. Press the  $(\cup)$  Power button on MovieMate or on the remote control.
- 5. Press the  $\Xi$  button on MovieMate or on the remote control to select Computer.
- 6. Turn on the power to the connected computer or laptop.
- 7. Switch the display on the computer or laptop to display on MovieMate, or on both MovieMate and the computer screen. Usually you do this by pressing function keys to toggle through display choices; see your computer documentation for instructions.

**Note:** If your laptop cannot play movies on both the laptop display and its video out port, you may need to disable the laptop display to view movies on MovieMate. See your laptop documentation for instructions.

8. If the image flickers, you may need to synchronize the signal, especially if you have connected different computers to MovieMate in the past. Press the  $\leq$  auto setup button on the remote control to correct this problem.

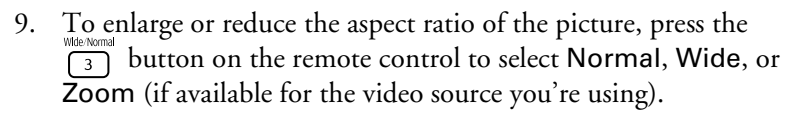

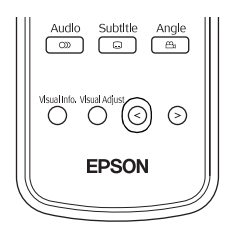

**Note:** After you disconnect your external equipment, make sure you close MovieMate's port compartment covers.

## <span id="page-29-3"></span><span id="page-29-0"></span>**Wall and Projection Screen Recommendations**

To optimize viewing of MovieMate images on a wall in your home or on an optional projection screen, follow the recommendations in this section.

#### <span id="page-29-1"></span>*Viewing on a Wall*

You can easily view MovieMate's high quality images on any flat white wall in your home. There is no cost or setup involved, and you can project and resize the image up to any size that fits on your wall. To enhance the image quality even further, you may want to paint the wall with projection paint that is specially designed for optimum reflectivity and contrast in your viewing environment.

#### <span id="page-29-2"></span>*Viewing on a Projection Screen*

If you don't have a suitable wall in your home or want a professional quality viewing experience, you can use a projection screen. These screens have optical coatings with special reflective properties that enhance brightness, contrast, and sharpness as well as providing a frame around the image.

Projection screens are available in many shapes, sizes, mounting styles, colors, and surface qualities, as described below.

#### *Considering Screen Shape and Size*

In a home theater setting—for watching DVD movies, HDTV broadcasts, or other widescreen content—the best screen shape ratio is 16:9, where the width is almost twice the height. Most DVD movies and HDTV broadcasts will fill the screen vertically and horizontally for maximum impact. The most popular sizes are from 45 to 100 inches diagonal.

Standard screens have a 4:3 shape ratio, which is better suited for viewing computer presentations and standard TV broadcasts. Watching DVD movies or HDTV broadcasts on a 4:3 ratio screen limits the image width and leaves black bars above and below the image. Available screen sizes vary, but are usually up to 60 inches diagonal (the same height as an 80-inch diagonal 16:9 screen).

Screens are also available for wider image formats, such as CinemaScope<sup>™</sup> (approximately 2.35:1), but are not as common.

#### *Considering Screen Mounting Style*

Most screens are either floor standing, wall mounted, or ceiling mounted. Consider these characteristics as you choose which type would be best for your viewing environment:

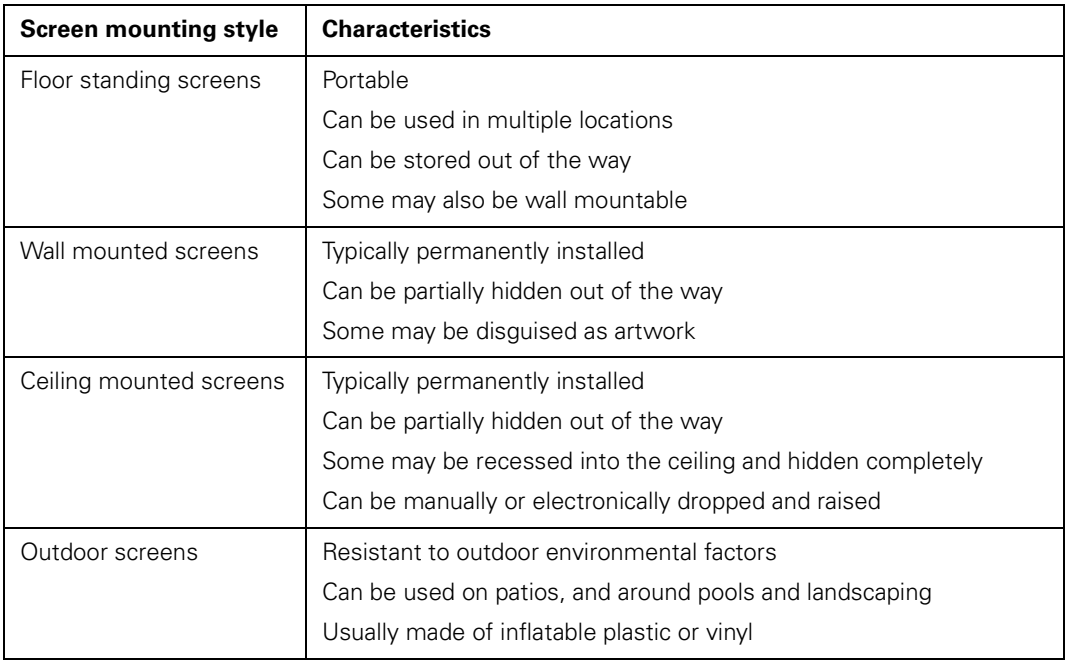

#### *Considering Color and Surface Quality*

For home theater settings, screens come in white or a shade of gray. Gray screens (sometimes called high contrast screens) increase the natural contrast of images projected in rooms with ambient light by absorbing the room light and preserving the darker blacks. If you have a dedicated home theater room with dark walls, ceiling, floor, and furniture, a gray screen may not provide better contrast than a white screen. However, if you usually project images in a typical living room or family room with some reflected light, a gray screen will provide better contrast and a truer viewing experience.

Screen surface quality can also affect the reflectivity of light in your projected image. Screen reflective properties are measured as "gain" rates, with 1.0 gain as the reflectivity of a white board. Highly reflective screen surfaces (above 1.0 gain) create a brighter image, but the brightness may not be uniform enough for a dedicated home theater environment and the colors may appear to shift from different viewing angles. In a home theater room with darkened surroundings and controlled lighting, a screen surface with less than 1.0 gain is best. For rooms where you cannot control the light or will always have ambient light, you may want to select a screen surface with more than 1.0 gain to compensate for the additional brightness.

# <span id="page-32-0"></span>**Doing More with MovieMate**

Follow the instructions in this section to play music and photos on MovieMate, use advanced playback controls, and adjust various MovieMate features.

## <span id="page-32-1"></span>**Playing Music and Displaying Photos**

You can play music CDs and CDs with MP3 or WMA files. You can also view JPEG photos on CDs.

#### <span id="page-32-2"></span>*Playing Music CDs*

 $\blacksquare$  To play a music CD, insert it in the tray, then press  $(\blacktriangleright)$  on MovieMate's control panel or  $\blacktriangleright$  on the remote control.

You can use most of the video playback features, including pause, resume, fast forward, reverse, and skip to the next or previous track.

- You can also select a specific track by using the numeric buttons, as described on [page 20](#page-19-3). To use the numeric buttons, you need to set the toggle switch on the remote control to the -123 position.
- To turn off the lamp when playing music, press  $\left(\frac{1}{\epsilon}\right)$ . Press  $\left(\frac{1}{\epsilon}\right)$  to turn the lamp back on again.

**Note:** When you play music CDs, the lamp usually turns off automatically.

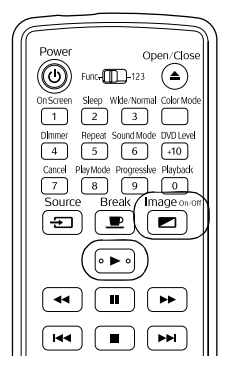

#### <span id="page-33-0"></span>*Playing MP3/WMA Music and JPEG Photo Files on Disc*

You can play MP3 or WMA music files and JPEG photo files on CDs or DVDs. See [page 63](#page-62-2) for information on the types of discs that are supported.

When you insert a disc that contains MP3, WMA, and/or JPEG files, an on-screen menu like this is displayed:

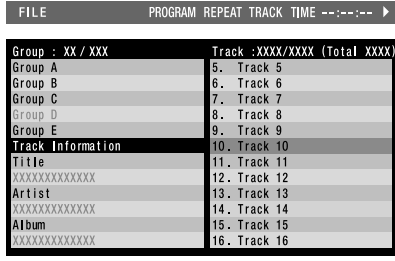

- 1. Press  $\iff$  to select the group.
- 2. Press  $\langle \cdot \rangle$  to move the pointer to the track (file name) list. Press  $\left\langle \cdot \right\rangle$  to return the pointer to the group name list.
- 3. Press  $\mathcal{F}$  to select the track.
- 4. Press  $\boxed{\blacktriangleright}$  or  $\boxed{\text{[Enter]}}$  to begin playing the selected track or file.

When a file is finished playing, the next file in the sequence will start automatically.

For JPEG files, press  $\triangleright$  to begin playing a slideshow of all the photos, or press  $(\epsilon_{\text{inter}})$  to display individual photos.

- To turn off the lamp when playing music files, press  $\boxed{\blacksquare}$ To turn the lamp back on, press  $\boxed{\blacksquare}$  again.
- You can select program or random play following the instructions on [page 36.](#page-35-0)
- When you play MP3 or WMA files, scrolling through the list of songs will pause the music until you highlight the next file.

**Note:** If your disc includes both music and photo files, use the Picture Setup menu to specify the type of files you want to play. See [page 44](#page-43-1) for instructions.

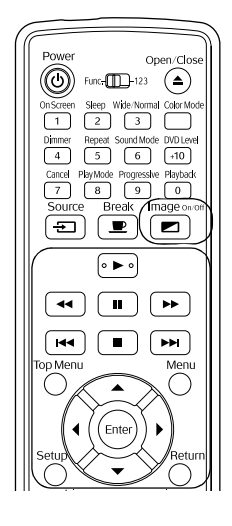

## <span id="page-34-0"></span>**Using Advanced Playback Controls**

MovieMate 30s provides advanced features for looping videos or music tracks and selecting titles, chapters, or tracks. On DVDs that include subtitles, multiple languages, or multiple camera angles, you can use remote control for easy access to these features.

#### <span id="page-34-1"></span>*Repeating a Chapter, Title, or Track*

You can select a chapter or title on a DVD to repeat continuously (or loop). You can also loop a track on a music CD.

- 1. To repeat a chapter, title, or track, press  $\frac{Repeat}{5}$ . You see an icon on the screen:  $\triangle$ CHAP
- 2. Press  $\frac{F_{\text{epest}}}{5}$  again to cycle through the options for repeating.

On a video DVD, you can repeat a chapter or title.

On a music CD, you can repeat one track, a group of tracks, or all tracks.

3. To cancel repeat play, press  $\frac{Repeat}{5}$  until  $\triangle$ OFF is displayed on the screen.

#### <span id="page-34-2"></span>*Repeating a Scene*

You can use the on-screen menu to set the start and end point for continuously repeating a particular scene in a video (A-B repeat).

1. Press  $\frac{\text{On screen}}{1}$  twice. The on-screen menu is displayed:

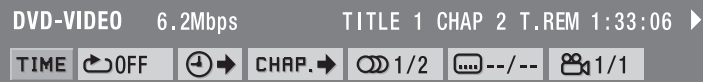

- 2. Press  $\langle \cdot \rangle$  until  $\bullet$  OFF is highlighted, then press  $(\epsilon_{\text{inter}})$ .
- 3. Press  $\mathcal{F}$  and select  $A-B$

**Note:** You can also select other repeat modes from this menu. See the previous section for more information.

- 4. When you reach the point in the scene or track where you want to start, press  $(\epsilon_{\text{inter}})$ .
- 5. When you reach the point in the scene or track where you want to stop, press  $(\epsilon_{\text{inter}})$  again.
- 6. Press  $\sqrt{\frac{1}{1}}$  to cancel the on-screen menu. The scene begins playing from the location you specified.

To cancel the repeating scene, press  $\Box$ . This also stops the video.

### <span id="page-35-0"></span>*Changing the Play Sequence (Program Play)*

You can create your own program for playing tracks on a music CD or chapters and titles on a DVD.

- 1. When the CD or DVD is stopped, press  $\frac{p\text{logmod}e}{8}$  until you see PRGM in the display window.
- 2. Set the toggle switch on the remote control to the -123 position.
- 3. Use the numeric buttons to set the program order (up to 99 chapters, titles, or tracks).
- 4. Press  $\blacktriangleright$  to begin playing your programmed sequence.
- 5. Set the toggle switch on the remote control back to the Func. position.
- To cancel individual items on the program screen, press  $\frac{Cancel}{7}$ .
- $\blacksquare$  To cancel the program, press  $\blacksquare$ .

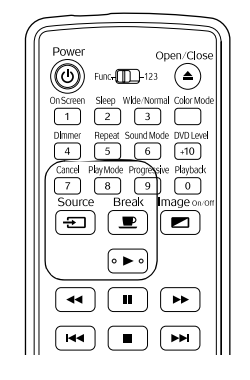

■ To resume normal playback, press  $\frac{p_{\text{BayModel}}}{\text{B}}$  repeatedly until the display window returns to normal. The program remains in memory, and you can play it again by pressing  $\frac{p_{\text{BayMode}}}{\beta}$ again and selecting PRGM.

## <span id="page-35-1"></span>*Playing at Random*

You can select random play for tracks on a music CD or chapters and titles on a DVD.

- 1. When the CD or DVD is stopped, press  $\frac{p_{\text{dayMode}}}{8}$  repeatedly until you see RANDOM in the display window.
- 2. Press  $\left( \blacktriangleright \right)$  to begin playing tracks at random.

To resume normal playback, press  $\frac{p_{\text{dayMode}}}{8}$  repeatedly until the display window returns to normal.

Random play is also canceled when you open the tray or switch off the power.
### *Selecting Language, Subtitles, and Camera Angles*

Some DVDs allow you to display subtitles or select from several languages or camera angles. If these features are available, you can use the buttons on the remote control to select them.

- 1. Press the appropriate button on the remote control:
	- To change the language of the video, press  $\overline{\bigcirc}$ .
	- To display subtitles, press  $\overline{\mathbb{C}}$ . You may have a choice of subtitle languages.
	- To change camera angles, press  $\frac{\text{Angle}}{4}$ .
- **EPSON**
- 2. Press the button repeatedly to display the options available.
- 3. Press  $\mathcal{F}$  to select the setting you want. Wait a few seconds or  $pres<sub>s</sub>$  (Enter).

**Note:** You can also use the Language Setup menu, as described on [page 41](#page-40-0). For a list of language codes, see [page 67.](#page-66-0)

### *Searching for a Specific Time*

You can search for a specific time to begin playing a video (from the start of the title), or from the beginning of a music CD. After you start playing a music CD, you can search from the start of the current track.

**Note:** This feature may not be available on all DVDs or CDs.

1. Press  $\int_{1}^{\frac{\text{OISCieen}}{1}}$  twice. The on-screen menu is displayed:

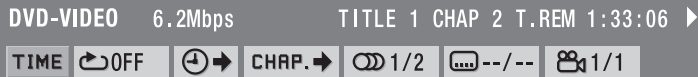

- 2. Press  $\overline{\mathcal{O}}$  until  $\overline{\bigoplus}$  is highlighted, then press  $\overline{\mathcal{O}}$ .
- 3. Set the toggle switch on the remote control to the -123 position.
- <span id="page-36-0"></span>4. Enter the time using the numeric buttons.
	- For DVD videos, enter the time in hours, minutes, and seconds. For example, to play a video from 0 hours, 23 minutes, and 45 seconds, press the numeric buttons in this order:  $\lceil 0 \rceil$ ,  $\lceil 2 \rceil$ ,  $\lceil 3 \rceil$ ,  $\lceil 4 \rceil$ ,  $\lceil 5 \rceil$ . If you make a mistake, press  $\lceil 1 \rceil$  to delete it, then enter the correct number.
	- For music CDs, enter the time in minutes and seconds.
- 5. Press  $(\text{Enter})$

6. Set the toggle switch on the remote control back to the Func.- position.

To cancel the on-screen menu, press  $\frac{\text{On screen}}{\text{1}}$ . The video or CD begins playing from the location you specified.

### *Playing Video CDs with Playback Control (PBC)*

When you insert a video CD with playback control (PBC), you see a menu like the following:

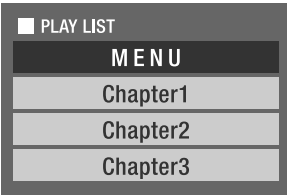

- To select the item you want to play, set the toggle switch on the remote control to the -123 position, then use the numeric buttons as described on [page 37.](#page-36-0)
- $\blacksquare$  To display the next or previous menu page, press  $\blacktriangleright$  or  $\blacktriangleright$  or  $\blacktriangleright$  when the menu is displayed.
- To open the menu during playback, press  $\bigcap^{\text{Return}}$  repeatedly until the menu is displayed.
- To play without using the menu (play without PBC):

When the video is stopped, specify the track number that you want to see using the numeric buttons.

When the video is stopped, select the track number using  $(\rightarrow)$  or  $(\rightarrow)$  then press  $(\rightarrow)$ .

■ To open the menu screen when playing back without PBC, press  $\bigodot^{\text{Top Menu}}$  or  $\bigodot^{\text{Memu}}$ . Press ■ twice to stop playback, then press  $( \triangleright ).$ 

# **Customizing MovieMate**

You can limit children's access, improve the sound, adjust the picture, and customize other features of MovieMate. Many of these settings are available through the Setup menus, which you can access by pressing the Setup button on the remote control (when a DVD is not playing).

# *Setting Parental Controls*

You can set parental controls to prevent children from viewing inappropriate video material.

1. When a DVD is not playing, press the  $\left( \right)$  button on the remote control. You see the LANGUAGE Setup menu:

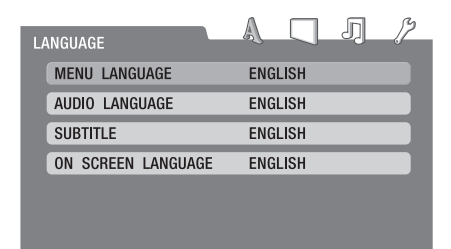

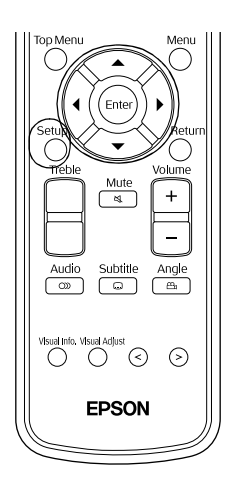

- 2. Press  $\langle \cdot \rangle$  to highlight  $\mathcal{P}$  and display the **OTHERS** Setup menu.
- 3. Press  $\mathcal{F}$  to highlight Parental Lock, then press (Enter) to select it.
- 4. Press  $\iff$  to highlight one of the settings, then press (Enter) to view your options.
- 5. Press  $\iff$  to select the option you want, then press (Enter) to save it.

To return to the previous menu level, press  $\bigcap$ .

You can select from the following options for Parental Lock:

- COUNTRY CODE: Select US.
- SET LEVEL: The smaller the number, the greater the restriction. If you want to disable Parental Lock, select NONE.
- **PASSWORD:** Set the toggle switch on the remote control to the -123 position, then enter a 4-digit number using the numeric buttons. Press  $(epsilon)$  to save the password.

Once a password is set, you will need to enter it before you can change the Parental Lock settings. If the wrong password is entered three times, the menu closes. If you forget your password, enter 8888.

# *Locking the Power Button on the Control Panel*

You can lock the  $(\emptyset)$  Power button on the control panel to prevent young children from accidentally turning on MovieMate and looking into the lens. (You can still turn on MovieMate using the remote control, so you may want to place it out of children's reach.)

**Warning:** Do not allow young children to look into the projector lens when MovieMate is turned on. The lens projects bright light that may affect their vision.

- $\Gamma_{\text{back}}$  lock the  $\circledcirc$ ) Power button, press and hold the  $\circledast$  button, then press and hold the  $\overline{=}$  button on the control panel. CHILD LOCK appears briefly in the display window above the tray. Then turn off MovieMate.
- To turn MovieMate on, press and hold the  $(\circ)$  Power button on the control panel for five seconds or use the remote control.
- To unlock the  $(\cup)$  Power button on the control panel, press and hold  $(\triangle)$  and  $(\square)$ again. UNLOCKED appears briefly in the display window.

# *Locking the Tray*

You can lock the tray to prevent children from playing with it.

- To lock the tray, press and hold the  $(\bullet)$  button on the MovieMate control panel, then press  $($   $\triangle$ ). TRAY LOCK appears briefly in the display window above the tray.
- To unlock the tray, press  $\bigodot$  and  $\bigodot$  again. UNLOCKED appears briefly in the display window.

# <span id="page-39-0"></span>*Saving Power*

You can select several settings that turn off the power automatically when MovieMate is not playing a disc. Power saving settings are not saved after you turn off MovieMate.

To select a power-saving option, press  $\boxed{2}$ . Continue pressing the button to select from the following settings:

- A. STBY ON: The power switches off automatically after 3 minutes (Auto Standby).
- SLEEP 10: The power switches off automatically after 10 minutes. You can select Sleep Timer settings up to 150 minutes.
- SLEEP OFF: Power saving is disabled.

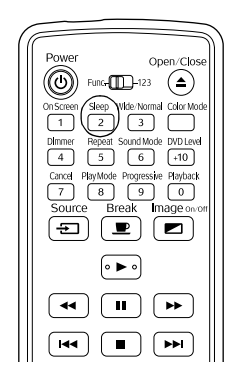

## <span id="page-40-1"></span><span id="page-40-0"></span>*Changing Language Settings*

You can use the Language Setup menu to change the default language for DVDs that allow you to make this selection.

1. When a DVD is not playing, press the  $\bigodot^{\text{Setup}}$  button on the remote control. You see the LANGUAGE Setup menu:

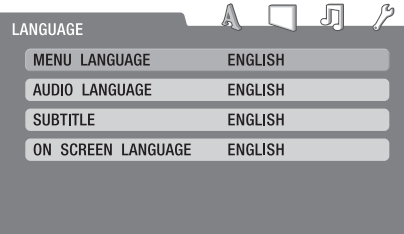

- 2. Press  $\iff$  to highlight the setting you want, then press ( $\text{End}(r)$  to display a list of languages.
- 3. Press  $\iff$  to select the language you want, then press ( $\epsilon$ ner) to save it. For a list of language code definitions, see [page 67](#page-66-0).
- 4. To return to the previous menu level, press  $\bigcap_{n=1}^{\text{reum}}$ .

### *Adjusting the Resume and On-Screen Guide Settings*

- 1. When a DVD is not playing, press the  $\bigodot^{\text{Setup}}$  button on the remote control.
- 2. Press  $\langle \cdot \rangle$  to highlight  $\mathcal{P}$  and display the **OTHERS** Setup menu.
- 3. Press  $\iff$  to highlight RESUME or ON SCREEN GUIDE, then press (Enter) to display the ON/OFF selection box.
- 4. Press  $\iff$  to select the setting you want, then press ( $_{\text{Enter}}$ ) to save it.
	- RESUME: This setting defines the way playback resumes after pausing. To have playback resume from the point where it was stopped, set to ON (the default). To have playback start from the beginning of the chapter, set to OFF.
	- ON SCREEN GUIDE: This setting, which is ON by default, briefly displays an indicator on the screen when you pause, resume, or use other playback controls. Select OFF if you don't want these indicators to be displayed.
- 5. To return to the previous menu level, press  $\bigcap_{n=1}^{\infty}$ .

## <span id="page-41-0"></span>*Adjusting General Audio Settings*

MovieMate provides several settings for adjusting the audio quality and volume.

- To adjust the treble, use the Treble buttons on the remote control.
- $\blacksquare$  To adjust the sound mode, press  $\lceil \frac{\text{Sondilode}}{6} \rceil$ . Continue pressing the button to select the JVC original sound system setting that you prefer:

NATURAL: Produces a broader, more natural sound.

SMOOTH: Produces a sound that is more pleasant to the ear.

OFF: Disables the JVC original sound system (default).

■ To adjust the bass, you can use the crossover knob on the back of the optional subwoofer.

To adjust detailed settings, use the Audio Setup menu as described below.

# *Adjusting DVD Movie Sound Levels*

The default sound setting plays DVD movies at a higher volume than other discs. You can adjust this setting if necessary.

To adjust the DVD movie sound level overall, press  $\frac{1}{10}$ . Continue pressing the button to select the level you prefer: DVD LEVEL 1, DVD LEVEL 2, or DVD LEVEL 3 (the highest volume and default setting).

To adjust detailed settings, use the Audio Setup menu as described below.

# *Adjusting Detailed Audio Settings*

To adjust detailed audio settings in the Audio Setup menu, follow these steps:

- 1. Press the  $\bigcirc$  button on the remote control.
- 2. Press  $\langle \cdot \rangle$  to highlight  $\Box$  and display the AUDIO Setup menu.
- 3. Press  $\iff$  to highlight the setting you want, then press (Enter) to display the options.

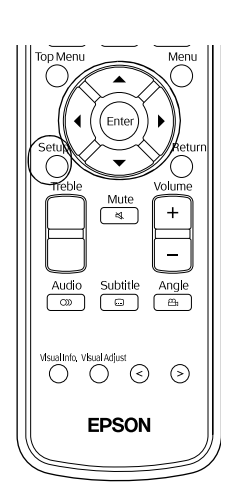

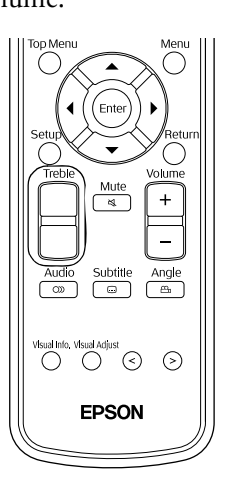

- 4. Press  $\iff$  to select the option you want, then press ( $_{\text{Enter}}$ ) to save it. You can choose from the following:
	- DIGITAL AUDIO OUTPUT: Select the appropriate setting when you use external audio equipment connected to the Optical Audio-Out port.

<span id="page-42-0"></span>STREAM/PCM: For a DTS/Dolby Digital Decoder or surround sound system (default setting).

PCM ONLY: For equipment that is only compliant with Linear PCM (Pulse Coded Modulation).

DOLBY DIGITAL/PCM: For a Dolby Digital Decoder or similar equipment.

■ DOWN MIX: Select the signal from the Optical Audio-Out port, built-in speakers, and headphone jack.

DOLBY SURROUND: For connecting to equipment with a built-in Dolby Pro-Logic decoder or using the built-in speakers or headphones (default setting).

STEREO: For connecting to standard equipment.

■ D. RANGE COMPRESSION: Select the appropriate setting for the best DVD volume control.

ON: Dynamic range compression is on at all times (default setting).

AUTO: Dynamic range compression is selected automatically.

5. To return to the previous menu level, press  $\bigcap_{n=1}^{\infty}$ .

# <span id="page-42-1"></span>*Adjusting Picture Settings*

The Picture Setup menu lets you select settings for your video source, screensaver, and MP3/WMA/JPEG files.

- 1. Press the  $\bigcap$  button on the remote control.
- 2. Press  $\langle \cdot \rangle$  to highlight and display the PICTURE Setup menu.
- 3. Press  $\iff$  to highlight the setting you want, then press  $(\text{Enc})$  to display the options.
- 4. Press  $\iff$  to select the option you want, then press ( $_{\text{Enter}}$ ) to save it. You can choose from the following:
	- PICTURE SOURCE

AUTO: The image source (video/film) is determined automatically (default setting, recommended for most purposes).

FILM: For film or video recorded with progressive scan.

<span id="page-43-1"></span>VIDEO: For video images without progressive scan, for example, camcorder input.

- SCREEN SAVER: Select whether to fade out a projected still image after 5 minutes of inactivity.
- <span id="page-43-2"></span>■ FILE TYPE: Select the file format to display when you insert a disc that includes both MP3/WMA (AUDIO) and JPEG (STILL PICTURE) files.
- 5. To return to the previous menu level, press  $\bigcap$ .

# <span id="page-43-0"></span>*Adjusting Picture Quality*

You can use the Visual Adjust button on the remote control to adjust the brightness, contrast, color saturation, tint, and sharpness of the image. If MovieMate is tilted up or down, you can also use this button to correct the non-rectangular "keystone" shape of the image.

1. Press the  $\bigcirc$  button on the remote control. You see the following on the screen:

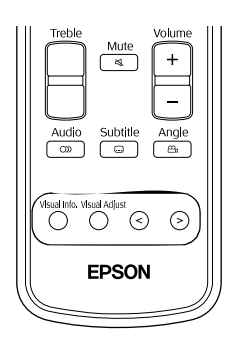

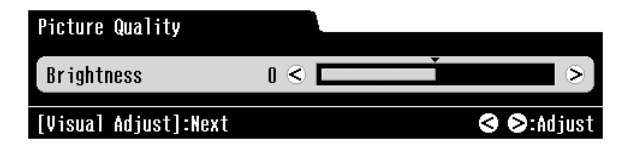

2. Press the  $\bigcap$  button until you see the item you want to set.

You can adjust the following items for various viewing conditions and individual videos:

- **Brightness**
- **Contrast**
- **Color Saturation**
- Tint (only works on NTSC signals)
- **Sharpness**
- Keystone: Corrects the distorted image shape caused by tilting MovieMate up or down, as shown.

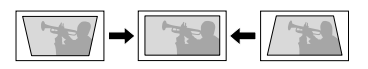

3. Press  $\odot$  or  $\odot$  to increase or decrease the setting.

The settings are saved, even after you turn MovieMate off.

# <span id="page-44-0"></span>*Viewing and Adjusting Video Information*

You can use the Visual Info. button on the remote control to view the number of hours the lamp has been used, and to reset the timer after you install a new lamp. You can also adjust the video signal setting and select high altitude mode if necessary.

1. Press the  $\bigodot^{\text{Visual Into}}$  button on the remote control. You see the following on the screen:

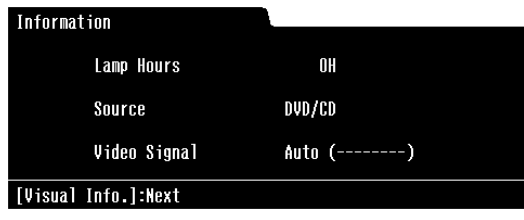

**Note:** If the lamp has been used less than 11 hours, 0H is displayed.

2. Continue pressing the  $\bigcirc^{\text{VBSall min}}$  button until you see the item you want to set.

You can adjust the following items:

- Video Signal: If you are using external video equipment and you see interference or other problems, select the appropriate signal for your equipment. For most purposes, leave this setting on Auto.
- High Altitude Mode: If you are using MovieMate at an altitude above 4,900 feet (1500 meters), select ON.
- Lamp-Hours Reset: After you replace the lamp, select Yes to reset the lamp timer.
- 3. Press  $\Diamond$  or  $\Diamond$  to change the setting.
- 4. Press the  $\bigcap$  button to save your settings and exit.

### *Disabling Progressive Mode*

For the best image quality, MovieMate uses progressive video display mode. You can change to interlaced mode if the picture appears jittery, for example, when you use certain external equipment.

To change from progressive to interlaced display mode, press  $\left(\frac{p_{\text{opposite}}}{9}\right)$ .

### *Changing the Display Window Brightness*

The status display window above the tray is normally dimmer when a DVD is playing and brighter when it is paused or stopped.

To change the display window setting, press  $\frac{\text{Diameter}}{4}$ . Continue pressing the button to select from the following settings:

- DIMMER OFF: The window remains bright, even when a DVD is playing.
- DIMMER ON: The window remains dim, even when a DVD is not playing.
- DIMMER AUTO: The window is dimmer when a DVD is playing and brighter when it is paused or stopped.

# **Caring for MovieMate**

MovieMate 30s needs little maintenance. All you need to do on a regular basis is keep the lens clean. You also need to clean the air filter periodically to prevent overheating.

**Warning:** Before you clean any part of MovieMate, turn it off and unplug the power cord. Never open any part of MovieMate, except as described in this *User's Guide*. Dangerous electrical voltages in the projector can injure you severely. Do not try to service this product yourself, except as specifically explained in this *User's Guide*.

The only parts you should replace are the lamp and air filter. If another part needs replacing, contact Epson or a qualified servicer (see [page 62\)](#page-61-0).

Follow the instructions in this section to clean the lens and case, clean and replace the air filter, replace the lamp, and store or transport MovieMate.

# **Protecting MovieMate**

The Epson MovieMate projector is designed for use virtually anywhere at home. However, MovieMate and its accessories should not be exposed to water, smoke, direct heat or sunlight, or left outside for long periods of time. As with typical electronic equipment, please avoid exposure of MovieMate to moisture, dust, smoke, and other environmental factors which may result in damage to internal electronics over time. See the ["Epson America, Inc. Limited](#page-70-0)  [Warranty" on page 71](#page-70-0) for additional details on the use of your MovieMate 30s Series.

# <span id="page-46-0"></span>**Cleaning the Lens**

Clean the lens whenever you notice dirt or dust on the surface.

- Use a canister of compressed air to remove dust.
- To remove dirt or smears, use lens-cleaning paper. If necessary, moisten a soft cloth with lens cleaner and gently wipe the lens surface.

**Caution:** Never rub the lens with abrasive materials.

# **Cleaning MovieMate's Case**

Before you clean the case, turn off MovieMate and unplug the power cord.

- To remove dirt or dust, wipe the case with a soft, dry, lint-free cloth.
- To remove stubborn dirt or stains, moisten a soft cloth with water and a neutral detergent. Wring the cloth as dry as possible, then wipe the case.

**Caution:** Never use wax, alcohol, benzene, thinner, or other chemical detergents. These can damage the case. Never spray cleaners directly on MovieMate.

# <span id="page-47-0"></span>**Cleaning and Replacing the Air Filter**

Clean the air filters when dust builds up or when you see the following message:

The projector is overheating. Make sure nothing is blocking the air vents, and clean or replace the air filter.

If the air filters are not cleaned periodically, they can become clogged with dust, preventing proper ventilation. This can cause overheating and damage MovieMate.

- 1. Turn off the main power switch and unplug MovieMate.
- 2. Use a small vacuum cleaner designed for computers and other office equipment to clean the filters, as shown.

If you cannot clean the removable filter or it is broken, you need to replace it.

You can purchase a new filter (part # V13H134A09) from an Epson authorized reseller. To find the nearest reseller, call 800-GO-EPSON (800-463-7766). Or you can purchase online at **www.epsonstore.com** (U.S. sales) or **www.epson.ca** (Canadian sales).

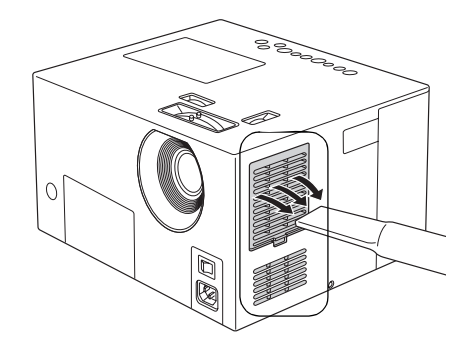

3. If you need to replace the filter, press up on the tab and lift off the cover.

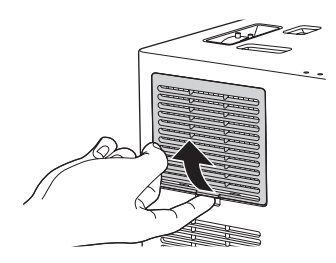

4. Remove the old filter and install the new filter.

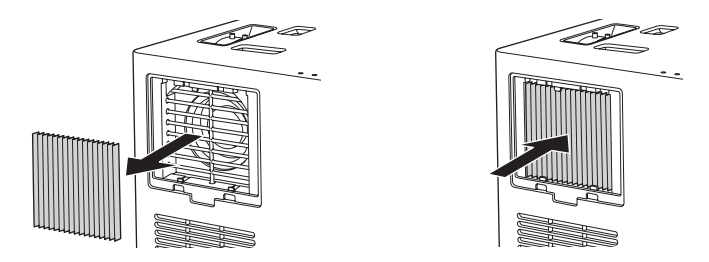

5. Replace the cover.

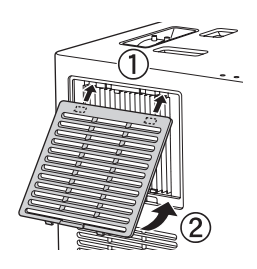

# <span id="page-48-0"></span>**Replacing the Lamp**

The life span of the lamp is about 3000 hours if the color mode is consistently set to Theatre Black, and 2000 hours if any other color mode is used. (For instructions on changing the color mode, see [page 20.](#page-19-0))

You can check how long the lamp has been used as described on [page 45.](#page-44-0) If the number shown is close to the limit, make sure you have a spare lamp handy.

**Note:** Turn off this product when not in use to prolong the life of the projector.

It's time to replace the lamp when:

- The projected image gets darker or starts to deteriorate.
- The lamp status light flashes orange.
- The message Replace the lamp appears on the screen when you start projecting.

**Caution:** If you continue to use the lamp after you see the replacement indicators, the lamp is more likely to break.

You can purchase a new lamp (part # V13H010L33) from an Epson authorized reseller. To find the nearest reseller, call 800-GO-EPSON (800-463-7766). Or you can purchase online at **www.epsonstore.com** (U.S. sales) or **www.epson.ca** (Canadian sales).

Be sure to read the ["Important Safety Information" on page 68](#page-67-0) before replacing the lamp.

Follow these steps to replace the lamp:

- 1. Turn off the main power switch and disconnect the power cord.
- 2. If the projector has been on, let it cool for at least an hour.

**Warning:** Let the lamp cool before replacing it. If the lamp breaks, handle the shards carefully to avoid injury.

3. Insert a small screwdriver into the lamp cover release slot, pushing it in gently to release the lamp cover.

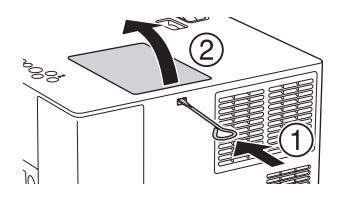

4. Loosen the two silver screws holding the lamp in place. (You can't remove these screws.)

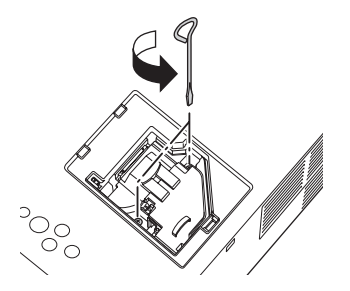

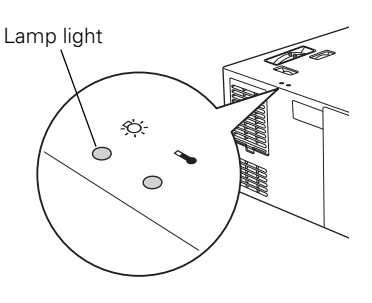

5. Grasp the lamp as shown and pull it straight out.

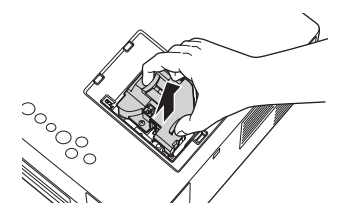

**Note:** <sup>(49</sup>) The lamp in this product contains mercury. Please consult your state and local regulations regarding disposal or recycling. Do not put in the trash.

6. Gently insert the new lamp and tighten its screws.

**Caution:** Don't touch the glass portion of the lamp with your bare hands; the invisible residue left by the oil on your hands may shorten the lamp life. Use a cloth or gloves to handle the new lamp assembly.

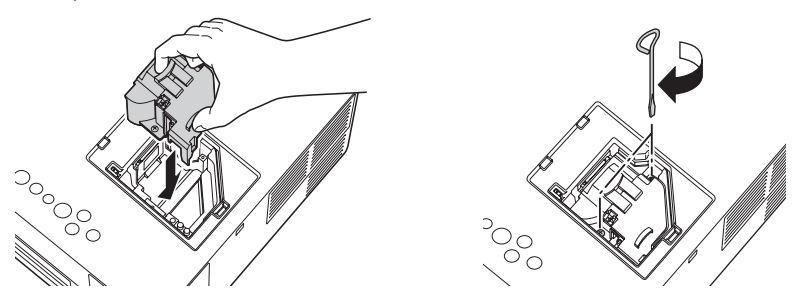

<span id="page-50-0"></span>7. To replace the lamp cover, insert the tabs and then snap the cover into place. (MovieMate won't work if the lamp cover is loose.)

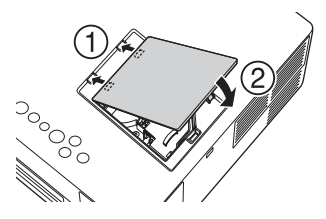

8. After replacing the lamp, you need to reset the lamp timer, as described in the next section.

### *Resetting the Lamp Timer*

1. Press the  $\bigcirc$  button on the remote control. You see the following on the screen:

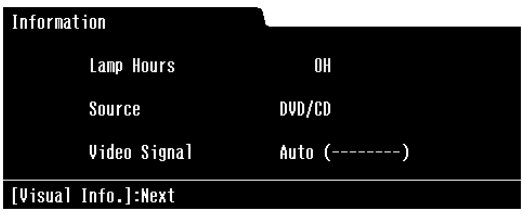

2. To reset the lamp timer, continue pressing the  $\bigcirc$  button until you see this display:

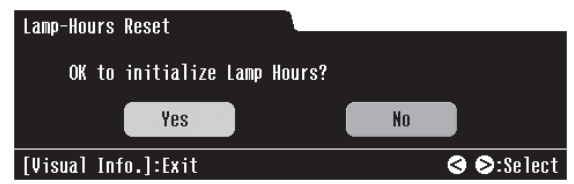

- 3. Press  $\odot$  or  $\odot$  to select Yes.
- 4. Press the  $\bigcirc$  button to reset the timer.

The lamp usage timer displays 0H (zero hours) until you've used the lamp for at least 10 hours.

# **Storing MovieMate**

Follow these guidelines when storing MovieMate:

- Make sure the temperature and humidity of the storage area are within the recommended range for the projector: 14 to 140 °F (-10 to 60 °C) and 10 to 90% relative humidity without condensation.
- Attach the lens cover.
- Remove the batteries from the remote control.
- Package MovieMate in its original packaging or equivalent (as described in the following section).

# **Transporting MovieMate**

**Note:** Epson shall not be liable for any damages incurred during transportation.

MovieMate contains many glass and precision parts. If you need to transport it, follow these guidelines to prevent damage:

- When shipping MovieMate for repairs, use the original packaging material if possible. If you do not have the original packaging, use equivalent materials, placing plenty of cushioning around MovieMate. Be sure the carrier is capable of transporting fragile equipment and is aware that MovieMate is fragile. Remove the lens cover and wrap it separately.
- If you move MovieMate from a cold environment into a warm room, condensation (moisture) may form internally or on the lens surface. To avoid damage that might be caused by condensation, wait approximately an hour before using MovieMate. If condensation forms, turn on the main power switch, then wait an hour or two before use.
- When you are hand-carrying MovieMate, remove all discs, close the tray, and make sure the lens cover is securely in place. To avoid damaging the mesh covering the speakers, lift MovieMate as shown below:

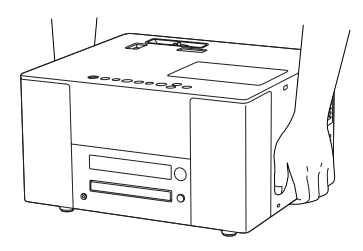

# **Problem Solving**

This section explains how to interpret MovieMate's status lights, solve problems, and contact technical support.

# **What To Do When the Lights Flash**

The lights on top of MovieMate indicate its status and let you know when a problem occurs.

If all lights are off, make sure the power cable is connected correctly and the main power switch is turned on.

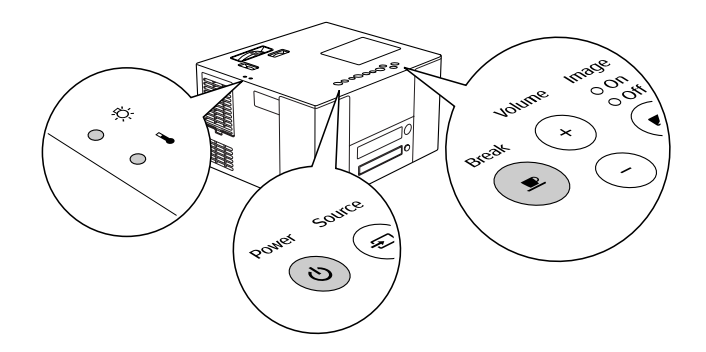

#### **The** Image Off **light is orange.**

MovieMate is in sleep mode. Press the  $(\cup)$  Power button to turn it on.

#### **The** Image On **light is flashing green.**

MovieMate is warming up. Wait for the picture to appear.

#### **The** Image Off **light is flashing orange.**

MovieMate is cooling down. Wait until the light stops flashing, then turn off the main power switch (to turn off MovieMate) or press the  $\textcircled{b}$  Power button (to turn on MovieMate).

### The  $\boxed{\bullet}$  button is flashing green.

Press the  $\Box$  button to return to normal operation.

#### **The warning light is flashing orange.**

High-speed cooling is in process. If MovieMate gets too hot again, projection stops automatically. Make sure MovieMate is at least 8 inches away from the wall.

Clean or replace the air filters if necessary (see [page 48\)](#page-47-0). If you are using MovieMate at an altitude above 4,900 feet (1500 meters), turn on High Altitude Mode (see [page 45\)](#page-44-0).

#### The  $\Diamond$  warning light is flashing orange or red.

The lamp needs to be replaced. See [page 49.](#page-48-0)

#### The  $(\circ)$  Power button is flashing orange and green and the  $\Box$  warning light is **red.**

MovieMate is too hot and has turned off the lamp. Make sure MovieMate is at least 8 inches away from the wall.

Clean or replace the air filters if necessary (see [page 48\)](#page-47-0). If you are using MovieMate at an altitude above 4,900 feet (1500 meters), turn on High Altitude Mode (see [page 45\)](#page-44-0).

Let MovieMate cool for five minutes, then turn it back on. If the status doesn't change, unplug MovieMate and contact Epson. See [page 62](#page-61-1).

#### **The**  $(\psi)$  Power button is flashing orange and green and the  $\Im$  warning light is **flashing red.**

The lamp may be incorrectly installed, the lamp cover may be loose, or the lamp may be broken. Turn off the power and check the lamp. See [page 51](#page-50-0). If the lamp is broken, or the lights continue to flash after you turn the power back on, unplug MovieMate and contact Epson. See [page 62.](#page-61-1)

#### The  $(\circ)$  Power button is flashing orange and green and the  $\Box$  warning light is **flashing red.**

MovieMate has a problem with its fan or temperature sensor. Unplug MovieMate and contact Epson. See [page 62.](#page-61-1)

#### **The**  $\circledcirc$  Power button is flashing orange and green and both  $\circledcirc \circledcirc$ . **are flashing red.**

MovieMate may have an internal error. Turn off the power, then turn it back on. If the lights continue to flash, unplug MovieMate and contact Epson. See [page 62](#page-61-1).

# **Solving MovieMate Operation Problems**

#### **MovieMate doesn't turn on.**

- Make sure the main power switch is turned on.
- If the Image On light is flashing green, MovieMate is warming up. Wait for the picture to appear.
- If the Image Off light is flashing orange, MovieMate is cooling down. Wait until the light stops flashing, then press the  $(\circ)$  Power button to turn on MovieMate.
- $\blacksquare$  If the  $\textcircled{\tiny{\textcircled{\tiny{1}}}}$  Power light is green and not flashing, MovieMate is operating normally. Make sure the lens cover is off. Press the  $\sum_{n=0}^{\text{Image}}$  button on MovieMate or on the remote control to make sure the picture hasn't been turned off temporarily.
- Turn off the main power switch and make sure the power cord is securely attached at both ends. Try using a different power outlet.

If the power cord has been damaged, turn off MovieMate, disconnect the power cord, and contact Epson. See [page 62](#page-61-1).

#### **MovieMate turns itself off after a period of time.**

The Sleep or Auto Standby functions may be turned on to save power when MovieMate is not in use. Press the  $(\cup)$  Power button to turn on MovieMate. For more information about power saving functions, see [page 40](#page-39-0).

#### **No picture appears on the screen.**

- Make sure MovieMate is turned on (the  $(\emptyset)$  Power light is green and not flashing). If the Image On light is flashing green, wait for MovieMate to warm up. If the Image Off light is flashing orange, wait until it stops flashing, then press the  $(\cup)$  Power button.
- Make sure the lens cover is off.
- The image may be off the screen. Use the quick image adjustment dials to adjust its position. See [page 15.](#page-14-0)
- Press the  $\overline{\mathbb{C}}$  button on MovieMate or on the remote control to make sure the picture hasn't been turned off temporarily.
- Make sure MovieMate is not tilted. Tilting it more than 5 degrees up or down may cause disc problems. Use the quick image adjustment dial to adjust the image position.
- Make sure the region code on the DVD is 1.
- Check the  $\Diamond$  warning light. If it is flashing orange or red, you need to replace the lamp. See [page 49.](#page-48-0)
- If you're using external video equipment, check the solutions on pag[e 61.](#page-60-0)

#### **The DVD skips.**

- Make sure MovieMate is not tilted. Tilting it up more than 5 degrees may cause skipping or disc scratches. Use the vertical image adjustment dial to adjust the image position.
- Make sure there are no fingerprints on the DVD.

#### **The remote control doesn't work.**

- Make sure the toggle switch is in the correct position: set to -123 to use the numeric buttons, or to Func.- to use the other functions of these buttons.
- Make sure you're within 22 feet of MovieMate, and within range of its front or back sensor (approximately 30° left or right, and 15° above or below).
- You may need to replace the remote control's batteries. Make sure they're inserted with the positive  $(+)$  and negative  $(-)$  ends positioned as shown in the battery compartment.
- Some discs don't support all of the remote control's functions.
- If you're using a "universal" remote control, it might not work with MovieMate. Epson does not support any third-party remote controls.

# **Solving Picture and Sound Problems**

#### <span id="page-57-0"></span>**The picture is blurry or out of focus.**

- Adjust the focus using the focus ring. See [page 15](#page-14-1).
- Make sure the lens cover is off.
- There may be dirt on the lens. Clean the lens as described on [page 47](#page-46-0).
- Make sure the lens is not fogged by condensation. If you've just moved MovieMate from a cold environment, wait approximately an hour before using it. If condensation forms, turn on the main power switch, then wait an hour or two before use.
- Make sure MovieMate is placed the correct distance from the screen: no closer than 2.4 feet (73 cm) and no farther than 37 feet (11.37 m).
- Adjust the Sharpness setting. See [page 44.](#page-43-0)
- If you're using the Keystone adjustment, be aware that it lessens image quality. You may wish to decrease the projection angle to reduce the amount of keystone correction needed, or use the quick image adjustment dials to position the image. See [page 15](#page-14-2).
- If you're using external video equipment, check the solutions on pag[e 61.](#page-60-0)

#### **The picture looks too light or too dark.**

- **Press the**  $\sum_{k=1}^{\text{color Mode}}$  **button on the remote control to select the best setting for your viewing** environment. See [page 20.](#page-19-0)
- Adjust the Brightness and Contrast settings. See [page 44](#page-43-0).
- The screensaver feature fades out the picture if a still image is projected for more than 5 minutes. See [page 44.](#page-43-1)
- If the picture looks darker than it used to, you may need to replace the lamp. See [page 49](#page-48-0).

#### **The colors on the screen don't look right.**

- **■** Press the  $\frac{\text{Color Mode}}{\blacksquare}$  button on the remote control to select the best setting for your viewing environment.
- Adjust the Color Saturation or Tint settings. See [page 44.](#page-43-0)
- If you're using external video equipment, check the solutions on pag[e 61.](#page-60-0)

#### **The picture is wider at the top or bottom.**

- You've tilted MovieMate to raise or lower the image, causing it to become "keystoned." Use the Keystone setting to correct the problem. See [page 44](#page-43-0).
- Better yet, place MovieMate at a height approximately between the top and bottom of the screen, keeping it level, and then use the vertical image adjustment dial to position the image (see [page 15](#page-14-2)). You won't have to correct for keystone distortion this way, and you'll get a better-looking image.

#### <span id="page-58-0"></span>**The picture is taller on the left or right side.**

MovieMate is set at an angle to the screen. Face it squarely toward the screen, and then use the horizontal image adjustment dial to center the image. See [page 15](#page-14-2).

#### **There is no sound, or the sound is not loud enough.**

- Try pressing the + Volume button on MovieMate or remote control and turning the volume knob on the optional subwoofer.
- **Press the**  $\begin{pmatrix} \frac{Mute}{N} \\ 0 \end{pmatrix}$  **button on the remote control to make sure the sound hasn't been turned** off temporarily.
- $\blacksquare$  Press  $\frac{DVDL|Q|Q|}{f+10}$  and make sure DVD LEVEL 3 is selected for the highest volume.
- If you're using external video equipment, make sure you connected the red and white audio jacks to MovieMate's audio ports (see [page 23\)](#page-22-0).
- If you're using an external audio or surround sound system, adjust the settings in the AUDIO setup menu (see page[s 42](#page-41-0) an[d 43](#page-42-0)).
- If you're playing MP3 audio files, you might need to select the FILE TYPE in the PICTURE setup menu (see pages [43](#page-42-1) and [44\)](#page-43-2).

#### **There is a problem with the sound quality.**

- Try adjusting the sound mode ([page 42\)](#page-41-0).
- If you're using an external audio or surround sound system, adjust the settings in the AUDIO setup menu (see page[s 42](#page-41-0) an[d 43](#page-42-0)).
- Try using the Treble buttons on the remote control.
- Try adjusting the crossover knob on the back of the optional subwoofer.

#### **There is no sound coming from the optional subwoofer.**

- Make sure you use the audio cable to connect the optional subwoofer to MovieMate.
- Make sure the optional subwoofer's power switch is turned on.
- Try adjusting the volume knob on the front of the optional subwoofer.
- Try adjusting the volume on MovieMate.

#### **Subtitles do not appear.**

- The DVD might not include subtitles.
- Make sure the subtitle language is not set to  $\mathsf{OFF}$  (see [page 41\)](#page-40-1).

#### **You can't change the language on a DVD.**

The DVD might not include multiple languages.

# **Problems with External Video Equipment**

#### <span id="page-60-0"></span>**No picture appears on the screen.**

- Make sure the equipment is turned on.
- Press the ( $\circledcirc$ ) Power button on MovieMate or on the remote control.
- **Press the**  $\left( \rightarrow \right)$  **or Play button on the external equipment.**
- Make sure you don't have cables connected to more than one video port. You can only use one connection at a time (see [page 23\)](#page-22-0).

#### **You see the message** No Signal**.**

- Make sure the equipment is turned on.
- Make sure your cable(s) are connected correctly (see page  $23$ ).
- Press the  $\textcircled{\texttt{=}}$  button on MovieMate or the remote control to select the external video source. Allow a few seconds for MovieMate to sync up.

#### **You see the message** Signal not supported.

Press the  $\bigcap_{k=1}^{\text{Nsusilinfo}}$  button on the remote control and check the Video Signal setting (see [page 45\)](#page-44-0).

#### **The picture is cut off (too large) or too small.**

Press the  $\sqrt{\frac{Mde^2Mdem^2}{3}}$  button on the remote control and select the appropriate aspect ratio.

#### **The picture is distorted.**

- If you're using an extension cable, electrical interference may affect the signal.
- Check the solutions on pages [58](#page-57-0) and [59.](#page-58-0)

#### **The colors are not right.**

- Press the  $\bigcirc$  button on the remote control and check the Video Signal setting (see [page 45\)](#page-44-0).
- **Press the**  $\bigcap^{\text{Colowlog}}$  **button on the remote control to select the best setting for your viewing** environment.
- Adjust the Color Saturation or Tint settings. See [page 44.](#page-43-0)

# <span id="page-61-1"></span><span id="page-61-0"></span>**Where To Get Help**

Epson provides these technical support services:

# *Internet Support*

Visit Epson's support website at **http://support.epson.com** and select your product for solutions to common problems. You can download utilities and documentation, get FAQ's and troubleshooting advice, or e-mail Epson with your questions.

Visit **http://www.presentersonline.com** to access tips, templates, and training for developing successful presentations.

# *Speak to a Support Representative*

To use the Epson PrivateLine Support service, call (800) 637-7661 and enter the PIN on the included Epson PrivateLine Support card. This is the fastest way of speaking to a live representative, and it's free. This service is available 6 AM to 6 PM, Pacific Time, Monday through Friday, for the duration of your warranty period.

You may also speak with a projector support specialist by dialing one of these numbers:

- U.S.: (562) 276-4394, 6 AM to 6 PM, Pacific Time, Monday through Friday
- Canada: (905) 709-3839, 6 AM to 6 PM, Pacific Time, Monday through Friday

Toll or long distance charges may apply.

Before you call, please have the following information ready:

- Product name (Epson MovieMate 30s)
- Product serial number (located on the bottom of MovieMate)
- Proof of purchase (such as a store receipt) and date of purchase
- Computer or video configuration
- Description of the problem

**Note:** If you need help with the optional subwoofer or an optional screen, see the information included in the box with the equipment.

# *Purchase Supplies and Accessories*

You can purchase screens, carrying cases, or other accessories from an Epson authorized reseller. To find the nearest reseller, call 800-GO-EPSON (800-463-7766). Or you can purchase online at **www.epsonstore.com** (U.S. sales) or **www.epson.ca** (Canadian sales).

# **Specifications and Notices**

This section includes specifications, safety instructions, and other important information about your MovieMate 30s.

# **MovieMate Specifications**

# *General*

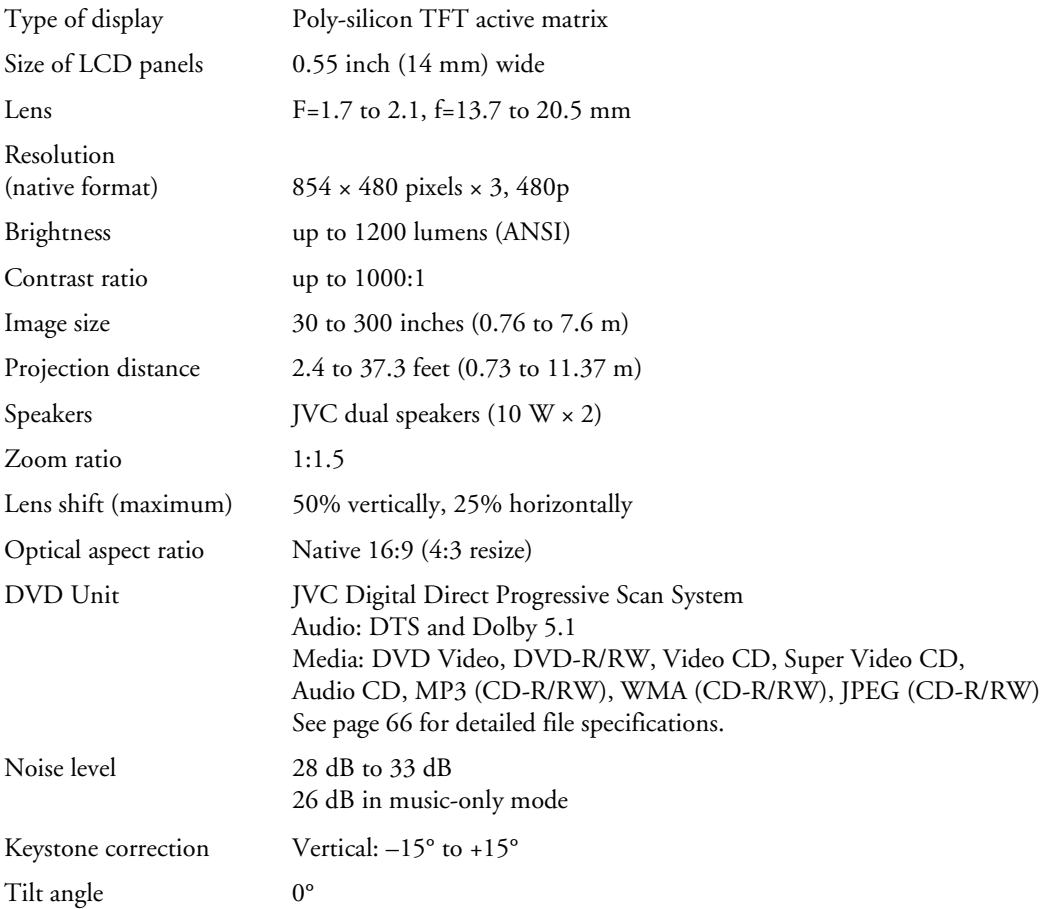

### *Remote Control*

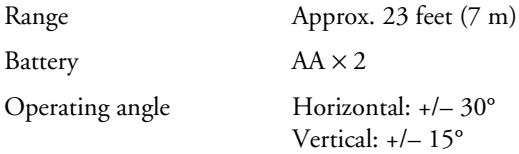

### *Projection Lamp*

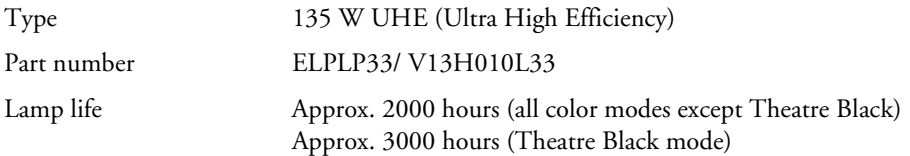

**Note:** Lamp life results will vary depending upon mode selected, environmental conditions and usage.

Turn off this product when not in use to prolong the life of the projector.

### *Dimensions*

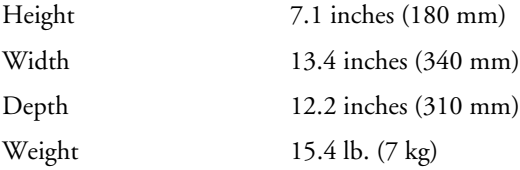

### *Electrical*

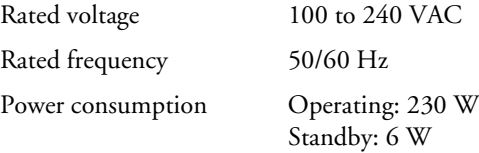

### <span id="page-63-0"></span>*Environmental*

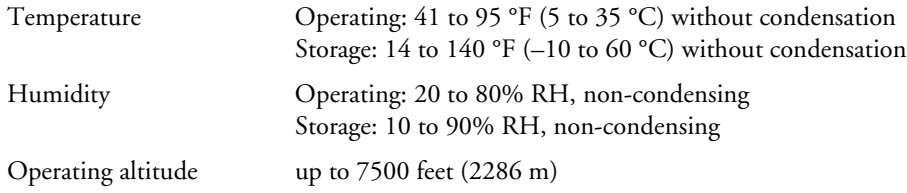

# *Safety and Approvals*

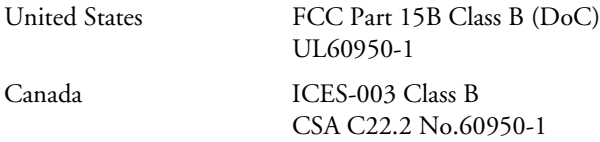

## *Compatible Video Formats*

*Composite video/S-Video*

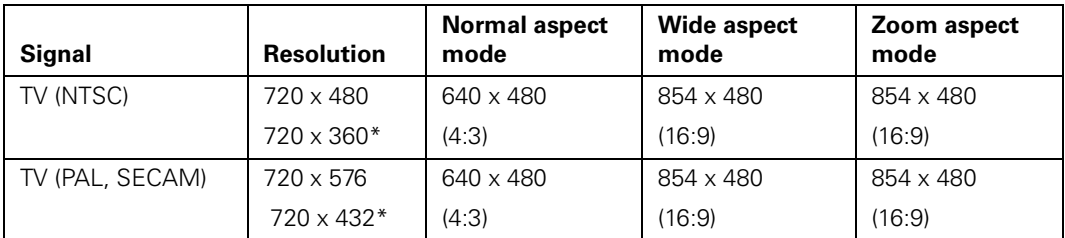

\* Letterbox signal

#### *Component video*

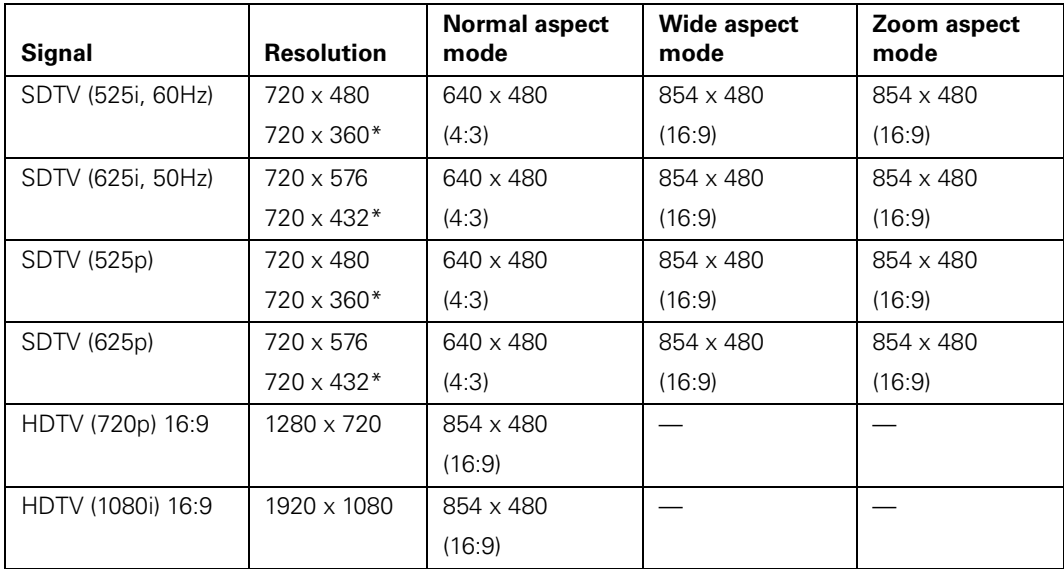

\* Letterbox signal

*Computer image*

| <b>Signal</b>                            | <b>Resolution</b>  | <b>Normal aspect</b><br>mode | <b>Wide aspect</b><br>mode | Zoom aspect<br>mode |
|------------------------------------------|--------------------|------------------------------|----------------------------|---------------------|
| VGA 60/72/75/85,<br>iMac <sup>*</sup>    | 640 x 480          | 640 x 480                    | 854 x 480                  | 854 x 480           |
| SVGA56/60/72/75/85/<br>iMac <sup>*</sup> | $800 \times 600$   | 640 x 480                    | 854 x 480                  | 854 x 480           |
| XGA60/70/75/85,<br>iMac <sup>*</sup>     | 1024 x 768         | 640 x 480                    | 854 x 480                  | 854 x 480           |
| SXGA60/75/85                             | $1280 \times 1024$ | 640 x 480                    | 854 x 480                  | 854 x 480           |
| MAC <sub>13</sub> "                      | $640 \times 480$   | 640 x 480                    | 854 x 480                  | 854 x 480           |
| MAC <sub>16</sub> "                      | $832 \times 624$   | 640 x 480                    | 854 x 480                  | 854 x 480           |
| MAC <sub>19</sub> "                      | 1024 x 768         | 640 x 480                    | 854 x 480                  | 854 x 480           |

Only supported by models that include a VGA output port.

### <span id="page-65-0"></span>*File Specifications*

MovieMate supports MP3, WMA, and JPG files that conform to the following specifications:

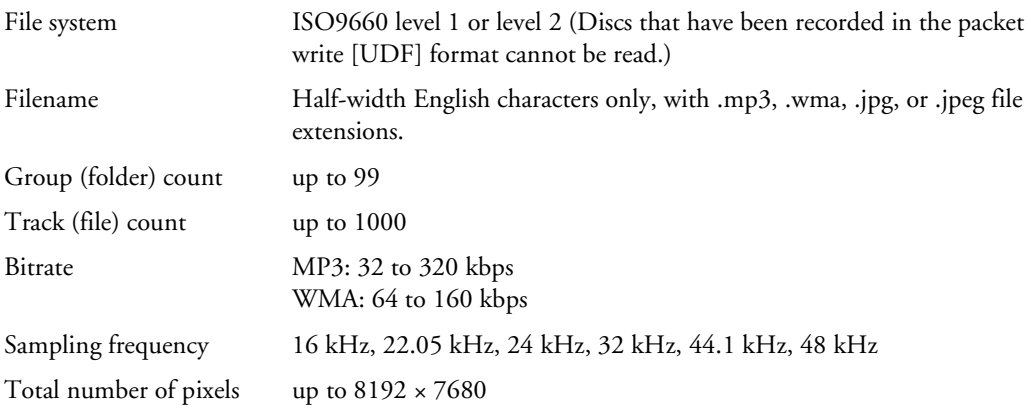

MovieMate can play multi-session recorded discs, but not multiple bitrate files.

MovieMate supports baseline JPEG files created by a digital camera and conforming to the DCF (Design rule for Camera File system) standard. Monochrome JPEG, progressive JPEG, and motion JPEG files are not supported. Certain digital camera functions such as automatic rotation may not be supported.

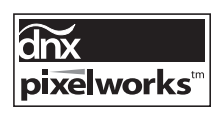

Pixelworks™ DNX™ ICs are used in this projector.

# <span id="page-66-0"></span>*Language Codes*

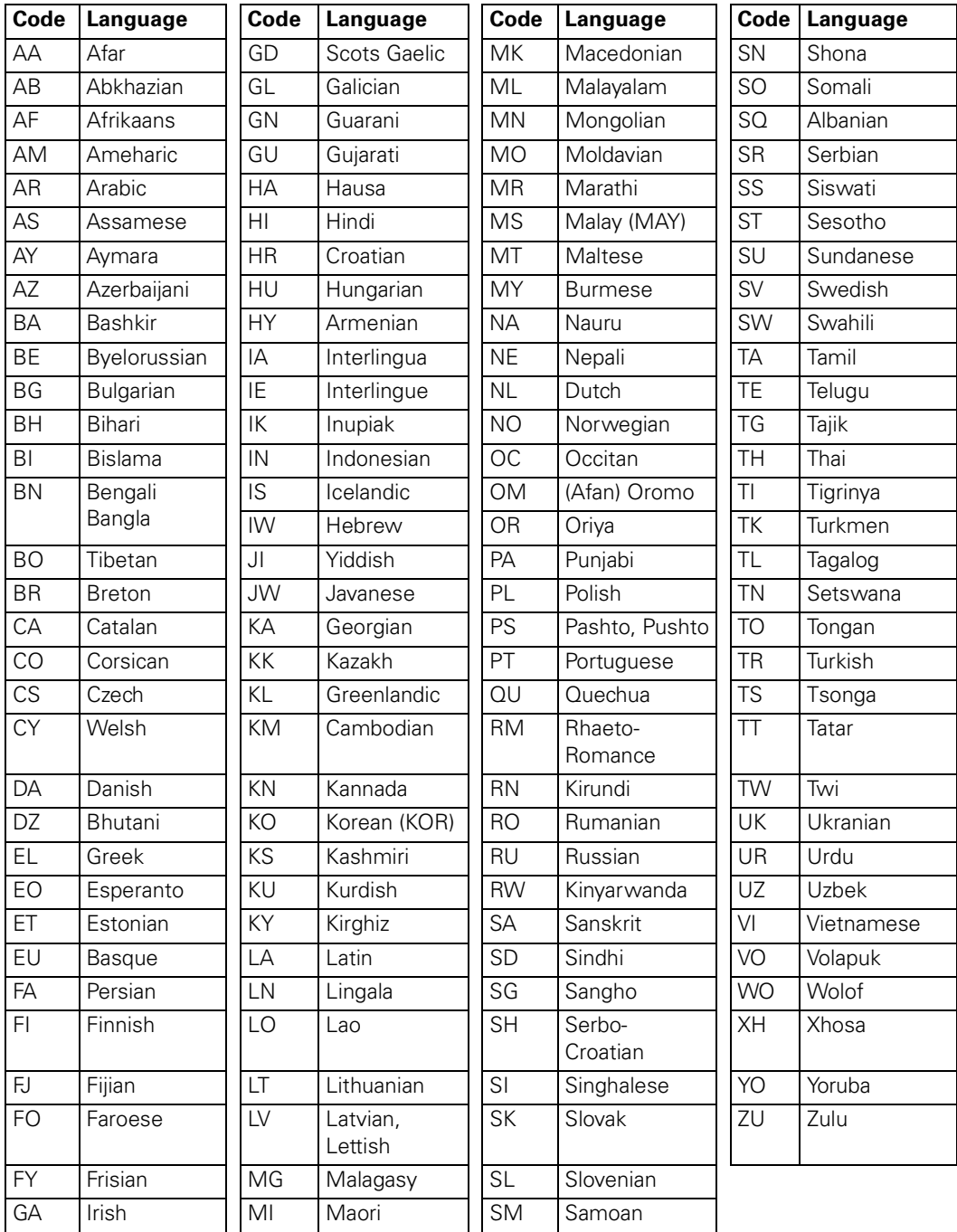

# <span id="page-67-0"></span>**Important Safety Information**

Follow these safety instructions when setting up and using MovieMate:

- Except as specifically explained in this *User's Guide*, do not attempt to service this product yourself. Refer all servicing to qualified service personnel.
- Never open any cover on the projector, except the lamp and filter covers. Dangerous electrical voltages inside the projector can severely injure you.
- The projector and its accessories come packaged in plastic bags. Keep plastic bags away from small children to avoid any risk of suffocation.
- Never look into the projector lens when the lamp is turned on; the bright light can damage your eyes. Never let children look into the lens when it is on.
- Don't place the projector on an unstable cart, stand, or table. Also, don't stand on the projector or place heavy objects on it.
- Never push objects through the cabinet slots or spill liquid into the projector.
- Do not use the projector near water, or sources of heat or vibration. Do not expose it to rain or moisture.
- Do not move the unit during playback.
- Do not touch the projection lens with bare hands.
- Use a damp cloth for cleaning. Do not use liquid or aerosol cleaners. Unplug the projector from the wall outlet before cleaning.
- Never try to remove the lamp immediately after use. Doing so will result in serious burns. Before removing the lamp, turn off the projector and wait approximately one hour for the lamp to cool completely.
- The lamp is fragile and can easily break. If the lamp breaks, handle the projector with extreme care to avoid injury from broken glass, and contact Epson to replace the lamp.
- Do not use the lamp after the lamp replacement period has elapsed, because the possibility of lamp breakage increases. When the lamp replacement message appears, replace the lamp with a new one as soon as possible.
- $\blacksquare$  ( $\uparrow$ g) The lamp in this product contains mercury. Please consult your state and local regulations regarding disposal or recycling. Do not put in the trash.
- The lamp in this projector is under high internal pressure and may make a loud noise if it breaks. If it breaks, ventilate the room to prevent mercury gas inside the lamp from being inhaled or coming into contact with the eyes or mouth.
- Do not bring your face close to the projector while it is in use, to prevent inhaling or contact with the gases inside the lamp if it breaks.
- If the lamp breaks and gas from the lamp or fragments of broken glass are inhaled or get into the eyes or mouth, or if any other ill effects are noticed, immediately seek medical advice.
- Use the type of power source indicated on the projector. If you're not sure of the power available, consult the power company.
- If you use the projector in a country other than where you purchased it, use the correct power cord for that country.
- Place the projector near a wall outlet where the plug can be easily unplugged.
- Don't place the projector where the cord can be walked on. This may result in fraying or damage to the plug.
- Don't insert the plug into an outlet with dust present, and insert the plug firmly into the outlet. Failure to do so could result in sparks or fire.
- Don't handle the plug with wet hands.
- Don't overload wall outlets, extension cords, or integral convenience receptacles. This can cause fire or electric shock.
- Unplug the projector from the wall outlet and refer servicing to qualified service personnel under the following conditions: when the power cord or plug is damaged or frayed; if liquid has been spilled into the projector, or if it has been exposed to rain, water, or excessive humidity; if it doesn't operate normally when you follow the operating instructions, or if it exhibits a distinct change in performance, indicating a need for service; if it has been dropped or the housing has been damaged.
- If there is an electrical storm, do not touch the power plug, otherwise you may receive an electric shock.
- Keep the projector unplugged when not in use for extended periods.
- Keep the batteries for the remote control out of the reach of children. Batteries are choking hazards and can be very dangerous if swallowed. If they are swallowed, seek medical attention immediately.
- Replace the batteries as soon as they run out.
- Do not expose batteries to heat or flame.
- Dispose of used batteries according to local regulations.
- Remove the batteries if you won't be using the projector for a long period of time.
- Don't block the slots and openings in the projector case. They provide ventilation and prevent the projector from overheating. Don't operate the projector on a sofa, rug, or other soft surface, or in a closed-in cabinet unless proper ventilation is provided.
- Material or paper may get stuck against the air filter underneath the projector while it is in use. Remove anything from underneath the projector that might get stuck against the air filter in this way.
- Don't place the projector or remote control on top of heat-producing equipment or in a heated place, such as a car.
- Don't use the projector outside of the required temperature range (see [page 64\)](#page-63-0). Doing so may cause an unstable display and could lead to projector damage.
- Don't store the projector outside of the required temperature range (see [page 64\)](#page-63-0) or in direct sunlight for long periods of time. Doing so may cause damage to the case.
- Make sure there is at least 8 inches of space between the exhaust ventilation slots and the wall or other object.
- Make sure there is at least 4 inches of space between the intake ventilation slots and the wall or other object.
- Do not use the projector with the lens cover on; otherwise, the cover could melt and cause injury.
- Do not turn the volume too high, especially when using headphones. Listening to high volume sounds over an extended period can damage your hearing. Sudden high volume can also damage the speakers.

**WARNING:** The cord included with this product contains chemicals, including lead, known to the State of California to cause birth defects or other reproductive harm. *Wash hands after handling. (provided in accordance with Proposition 65 in Cal. Health & Safety Code § 25249.5 et seq)*

# **FCC Compliance Statement**

#### **For United States Users**

This equipment has been tested and found to comply with the limits for a Class B digital device, pursuant to Part 15 of the FCC Rules. These limits are designed to provide reasonable protection against harmful interference in a residential installation. This equipment generates, uses, and can radiate radio frequency energy and, if not installed and used in accordance with the instructions, may cause harmful interference to radio or television reception. However, there is no guarantee that interference will not occur in a particular installation. If this equipment does cause interference to radio and television reception, which can be determined by turning the equipment off and on, the user is encouraged to try to correct the interference by one or more of the following measures:

- Reorient or relocate the receiving antenna.
- Increase the separation between the equipment and receiver.
- Connect the equipment into an outlet on a circuit different from that to which the receiver is connected.
- Consult the dealer or an experienced radio/TV technician for help.

#### **WARNING**

The connection of a non-shielded equipment interface cable to this equipment will invalidate the FCC Certification of this device and may cause interference levels which exceed the limits established by the FCC for this equipment. It is the responsibility of the user to obtain and use a shielded equipment interface cable with this device. If this equipment has more than one interface connector, do not leave cables connected to unused interfaces. Changes or modifications not expressly approved by the manufacturer could void the user's authority to operate the equipment.

#### **For Canadian Users**

This Class B digital apparatus meets all requirements of the Canadian Interference-Causing Equipment Regulations.

# **Declaration of Conformity**

According to 47CFR, Part 2 and 15 for Class B Personal Computers and Peripherals; and/or CPU Boards and Power Supplies used with Class B Personal Computers:

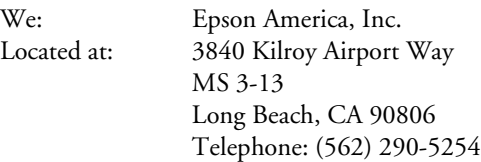

Declare under sole responsibility that the product identified herein, complies with 47CFR Part 2 and 15 of the FCC rules as a Class B digital device. Each product marketed is identical to the representative unit tested and found to be compliant with the standards. Records maintained continue to reflect the equipment being produced can be expected to be within the variation accepted, due to quantity production and testing on a statistical basis as required by 47CFR §2.909. Operation is subject to the following two conditions: (1) this device may not cause harmful interference, and (2) this device must accept any interference received, including interference that may cause undesired operation.

Trade Name: Epson Type of Product: Projector Model: EMP-TWD3 Marketing Name: MovieMate 30s

# <span id="page-70-0"></span>**Epson America, Inc. Limited Warranty**

#### *Basic Two-Year Warranty and 90-Day Lamp Warranty*

*What Is Covered*: Epson America, Inc. ("Epson") warrants to the original retail purchaser of the Epson product enclosed with this limited warranty statement that the product, if purchased new and operated in the United States or Canada, will be free from defects in workmanship and materials for a period of two (2) years from the date of original purchase (except that the warranty period is 90 days for projector lamps). For warranty service, you must provide proof of the date of original purchase.

*What Epson Will Do To Correct Problems:* If your product requires service, Epson will ask you to bring the product securely packaged in its original container or equivalent, along with proof of the date of original purchase, to your Epson Dealer or Epson Customer Care Center as instructed by Epson. Epson will, at its option, repair or replace the defective unit, without charge for parts or labor. When warranty service involves the exchange of the product or of a part, the item replaced becomes Epson property. The exchanged product or part may be new or previously refurbished to the Epson standard of quality, and at Epson's option, the replacement may be another model of like kind and quality. Epson's liability for replacement of the covered product will not exceed the original retail selling price

of the covered product. Exchange or replacement products or parts assume the remaining warranty period of the product covered by this limited warranty. However, each replacement lamp carries the limited 90-day warranty stated above.

*What This Warranty Does Not Cover*: This warranty does not apply to refurbished or reconditioned products. This warranty covers only normal use of the product. 24-hour-per-day or other high duty commercial use causes strain and is not considered normal use. This warranty does not cover consumables (e.g., filters), other than lamps as provided herein. This warranty is not transferable. Epson is not responsible for warranty service should the Epson label or logo or the rating label or serial number be removed. Epson is not responsible for warranty service should the product fail to be properly maintained or fail to function properly as a result of misuse, abuse, improper installation, neglect, improper shipping, damage caused by disasters such as fire, flood, and lightning, improper electrical current, software problems, interaction with non-Epson products, use in a smoke or dust-filled environment, or service other than by an Epson Authorized Servicer. Postage, insurance, or shipping costs incurred in presenting your Epson product for carry-in warranty service are your responsibility. If a claimed defect cannot be identified or reproduced in service, you will be held responsible for costs incurred.

THE WARRANTY AND REMEDY PROVIDED ABOVE ARE EXCLUSIVE AND IN LIEU OF ALL OTHER EXPRESS OR IMPLIED WARRANTIES INCLUDING, BUT NOT LIMITED TO, THE IMPLIED WARRANTIES OF MERCHANTABILITY OR FITNESS FOR A PARTICULAR PURPOSE. SOME LAWS DO NOT ALLOW THE EXCLUSION OF IMPLIED WARRANTIES. IF THESE LAWS APPLY, THEN ALL EXPRESS AND IMPLIED WARRANTIES ARE LIMITED TO THE WARRANTY PERIOD IDENTIFIED ABOVE. UNLESS STATED HEREIN, ANY STATEMENTS OR REPRESENTATIONS MADE BY ANY OTHER PERSON OR FIRM ARE VOID. IN THE EVENT THE REMEDIES ABOVE FAIL, EPSON'S ENTIRE LIABILITY SHALL BE LIMITED TO A REFUND OF THE PRICE PAID FOR THE EPSON PRODUCT COVERED BY THIS LIMITED WARRANTY. EXCEPT AS PROVIDED IN THIS WRITTEN WARRANTY, NEITHER EPSON AMERICA, INC. NOR ITS AFFILIATES SHALL BE LIABLE FOR ANY LOSS, INCONVENIENCE, OR DAMAGE, INCLUDING DIRECT, SPECIAL, INCIDENTAL, OR CONSEQUENTIAL DAMAGES, RESULTING FROM THE USE OR INABILITY TO USE THE EPSON PRODUCT, WHETHER RESULTING FROM BREACH OF WARRANTY OR ANY OTHER LEGAL THEORY.

In Canada, warranties include both warranties and conditions.

Some jurisdictions do not allow limitations on how long an implied warranty lasts and some jurisdictions do not allow the exclusion or limitation of incidental or consequential damages, so the above limitations and exclusions may not apply to you. This warranty gives you specific legal rights, and you may also have other rights, which vary from jurisdiction to jurisdiction.

To find the Epson Authorized Reseller nearest you, visit our website at: www.epson.com.

To find the Epson Customer Care Center nearest you, visit http://support.epson.com.

You can also call the Epson Connection<sup>SM</sup> at  $(800)$  637-7661 + PIN or (562) 276-4394 in the U.S. and (905) 709-3839 in Canada or write to: Epson America, Inc., P.O. Box 93012, Long Beach, CA 90809-3012.
## **Index**

## **A**

[A-B repeat, 35](#page-34-0) [Accessories, 8,](#page-7-0) [62](#page-61-0) Air filters [cleaning and replacing, 48 to](#page-47-0) [49](#page-48-0) [ordering, 8](#page-7-0) [Air vents, 9](#page-8-0) Audio [adjusting, 16,](#page-15-0) [42 to](#page-41-0) [43](#page-42-0) [problems, 60](#page-59-0) [Audio system connection, 28](#page-27-0) [Auto Standby, 40](#page-39-0) [AV amplifier, connecting, 28](#page-27-0)

#### **B**

[Bag, carrying, 8](#page-7-1) [Batteries, replacing, 13](#page-12-0) [Blurry picture, 58 to](#page-57-0) [59](#page-58-0) Brightness [lamp, 50,](#page-49-0) [63](#page-62-0) [setting, 44](#page-43-0) [Buttons, 10](#page-9-0)

## **C**

[Cable box, connecting, 23 to](#page-22-0) [25](#page-24-0) [Camcorder, connecting, 23 to](#page-22-0) [25](#page-24-0) [Camera angle, 37](#page-36-0) [Carrying bag, 8](#page-7-1) [CDs, playing, 33](#page-32-0) [Child Lock, 40](#page-39-1) Cleaning [air filters, 48 to](#page-47-0) [49](#page-48-0) [lens and MovieMate case, 47 to](#page-46-0) [48](#page-47-1) [Color mode, 20,](#page-19-0) [49,](#page-48-1) [59,](#page-58-1) [61](#page-60-0) [Color problems, 59,](#page-58-2) [61](#page-60-1) [Color saturation setting, 44](#page-43-0)

[Composite video connection, 24](#page-23-0) [Computer connection, 29 to](#page-28-0) [30](#page-29-0) [Contrast ratio, 63](#page-62-1) [Contrast setting, 44](#page-43-0) [Control panel, MovieMate, 10](#page-9-0)

#### **D**

[Dark image, 59](#page-58-3) [Declaration of Conformity, 71](#page-70-0) [Digital audio output, 43](#page-42-1) [Digital audio recorder, connecting, 28](#page-27-0) [Digital audio, connecting, 27](#page-26-0) [Digital camera, connecting, 23 to](#page-22-0) [25](#page-24-0) [Display window dimmer, 46](#page-45-0) [Distance, projection, 12,](#page-11-0) [63](#page-62-2) [Documentation, 8](#page-7-2) [Dolby digital, 43](#page-42-1) [Downmix, 43](#page-42-2) [DVD level, 25,](#page-24-1) [28,](#page-27-1) [30,](#page-29-1) [42](#page-41-0) [DVD tray, locking, 40](#page-39-2) DVDs [inserting, 14](#page-13-0) [menus, 20](#page-19-1) [playing, 11 to](#page-10-0) [21](#page-20-0) [DVR, connecting, 23 to](#page-22-0) [25](#page-24-0) [Dynamic range compression, 43](#page-42-2)

#### **E**

[Electrical specifications, 64](#page-63-0) [Environmental specifications, 64](#page-63-1) Epson [accessories, 8,](#page-7-0) [62](#page-61-0) [Home Service, 7](#page-6-0) [PrivateLine Support, 62](#page-61-1) [technical support, 8,](#page-7-3) [62](#page-61-2) [Exhaust vent, 9](#page-8-0)

External equipment [connecting, 23 to](#page-22-0) [30](#page-29-0) [problems, 61](#page-60-2)

## **F**

[Fast forward, 19](#page-18-0) [FCC Compliance Statement, 70](#page-69-0) [File specifications, 66](#page-65-0) [File type setting, 44](#page-43-1) [Filters,](#page-47-2) *see* Air filters [Focus ring, 15](#page-14-0) [Formats, video, 65 to](#page-64-0) [66](#page-65-1)

## **G**

[Game console, connecting, 23 to](#page-22-0) [25](#page-24-1) [General specifications, 63](#page-62-3)

## **H**

[Headphones, 21](#page-20-1) [Help, 8,](#page-7-3) [62](#page-61-2) [High altitude mode, 45,](#page-44-0) [56](#page-55-0) [Home Service, 7](#page-6-0) [Horizontal lens shift, 12,](#page-11-1) [15](#page-14-1)

## **I**

Image [blurry, 58 to](#page-57-0) [59](#page-58-0) [distorted, 59](#page-58-4) [shape, 44,](#page-43-2) [59,](#page-58-5) [63](#page-62-4) [size, 12,](#page-11-2) [63](#page-62-5) [too light or dark, 59](#page-58-3) [turning off, 20](#page-19-2) [wrong colors, 59](#page-58-2) [Image adjustment dials, 12,](#page-11-3) [15,](#page-14-2) [63](#page-62-6) [Intake vent, 9](#page-8-1) [iPod, connecting, 23 to](#page-22-0) [25,](#page-24-0) [27](#page-26-0)

## **J**

[Jog control, 19](#page-18-1) [JPEG, 34,](#page-33-0) [43,](#page-42-3) [66](#page-65-0)

## **K**

[Kensington lock, 8](#page-7-4) [Keystone correction, 44,](#page-43-0) [59,](#page-58-6) [63](#page-62-7)

## **L**

Lamp [brightness, 50,](#page-49-0) [63](#page-62-0) [light, 56](#page-55-1) [ordering, 8,](#page-7-0) [50](#page-49-1) [replacing, 49 to](#page-48-2) [51](#page-50-0) [specifications, 64](#page-63-2) [usage timer, resetting, 45,](#page-44-1) [52](#page-51-0) [Language, 37,](#page-36-0) [41,](#page-40-0) [67](#page-66-0) [Laptop connection, 29 to](#page-28-0) [30](#page-29-0) [Lens cover, 17](#page-16-0) [Lens shift, 12,](#page-11-3) [15,](#page-14-2) [63](#page-62-6) [Lens, cleaning, 47](#page-46-1) [Lights, MovieMate, 55 to](#page-54-0) [56](#page-55-2) [Location, MovieMate, 11 to](#page-10-1) [13](#page-12-1) [Lock, security, 8](#page-7-4) [Locking DVD tray, 40](#page-39-2) [Locking Power button, 40](#page-39-1) [Looping, 35](#page-34-1)

#### **M**

[Maintenance, 47 to](#page-46-2) [52](#page-51-1) [Menus, 20](#page-19-1)

MovieMate [choosing location, 11 to](#page-10-1) [13](#page-12-2) [cleaning, 48](#page-47-3) [control panel, 10](#page-9-0) [dimensions, 64](#page-63-3) [distance from screen, 12,](#page-11-0) [63](#page-62-2) [lights, 55 to](#page-54-0) [56](#page-55-2) [maintenance, 47 to](#page-46-2) [52](#page-51-1) [operation problems, 57 to](#page-56-0) [58](#page-57-1) [parts, 9](#page-8-2) [positioning, 11 to](#page-10-2) [13](#page-12-1) [speakers, 63](#page-62-8) specifications, *see* Specifications [storing, 52](#page-51-2) [transporting, 53](#page-52-0) [turning off, 16 to](#page-15-1) [17](#page-16-0) Movies [pausing, 18](#page-17-0) [playing, 11 to](#page-10-0) [21](#page-20-0) [searching, 19,](#page-18-0) [37](#page-36-1) [MP3, 34,](#page-33-0) [43,](#page-42-3) [66](#page-65-0) [MP3 player, connecting, 27](#page-26-0) [Music, playing, 33 to](#page-32-1) [34](#page-33-1) [Muting, 20](#page-19-2)

#### **N**

[No Signal message, 61](#page-60-3)

## **O**

[On-screen guide, 41](#page-40-1) [On-screen menu, 35,](#page-34-2) [37](#page-36-2) [Optical audio-out port, using, 28](#page-27-0) [Optional accessories, 8](#page-7-0) [Optional subwoofer connection, 26](#page-25-0) [Overheating, 13,](#page-12-3) [48,](#page-47-4) [56](#page-55-1)

## **P**

[Parental controls, 39](#page-38-0) [Parts, identifying, 9 to](#page-8-2) [10](#page-9-0) [Pausing, 18](#page-17-0) [PBC \(Playback Control\), 38](#page-37-0) [PCM, 43](#page-42-1) [Photos, displaying, 33 to](#page-32-1) [34](#page-33-1) Picture [adjusting, 15,](#page-14-3) [20,](#page-19-0) [43 to](#page-42-4) [45](#page-44-2) [problems, 57 to](#page-56-1) [59](#page-58-7) [Picture source setting, 44](#page-43-3) [Pixelworks DNX, 65](#page-64-1) [Positioning MovieMate, 11 to](#page-10-2) [13](#page-12-1) [Power button locking, 40](#page-39-1) [Power, saving, 40](#page-39-3) Problems [audio, 60](#page-59-0) [color, 59,](#page-58-8) [61](#page-60-1) [lights indicating, 55 to](#page-54-0) [56](#page-55-2) [operation, 57 to](#page-56-0) [58](#page-57-1) [overheating, 13,](#page-12-3) [48,](#page-47-4) [56](#page-55-1) [picture, 57 to](#page-56-1) [59](#page-58-9) [remote control, 58](#page-57-2) [Program play, 36](#page-35-0) [Projection distance, 12,](#page-11-0) [63](#page-62-2)

## **R**

[Random play, 36](#page-35-1) [Registration, 7](#page-6-1) Remote control [batteries, 13](#page-12-0) [buttons, 10](#page-9-0) [problems, 58](#page-57-2) [specifications, 64](#page-63-4) [Repeating scenes or tracks, 35](#page-34-1) [Replacing lamp, 49 to](#page-48-2) [51](#page-50-0) [Resetting lamp timer, 45,](#page-44-1) [52](#page-51-0) [Resolution, 63](#page-62-9) [Resume setting, 41](#page-40-1)

## **S**

Safety [approvals, 65](#page-64-2) [instructions, 68 to](#page-67-0) [70](#page-69-1) [Satellite receiver, connecting, 23 to](#page-22-0) [25](#page-24-0) [Scenes, replaying, 19](#page-18-2) [Screen distance, 12,](#page-11-0) [63](#page-62-2) [Screen projection, 30 to](#page-29-2) [32](#page-31-0) [Screen saver setting, 44](#page-43-4) [Searching, 19,](#page-18-0) [37](#page-36-1) [Sharpness setting, 44](#page-43-0) [Shuttle control, 19](#page-18-3) [Signal not supported message, 61](#page-60-4) [Size, image, 12,](#page-11-2) [63](#page-62-5) [Skipping chapters or tracks, 19](#page-18-4) [Sleep mode, 40,](#page-39-0) [55,](#page-54-1) [57](#page-56-2) [Slow motion, 19](#page-18-5) Sound [adjusting, 16,](#page-15-0) [42 to](#page-41-0) [43](#page-42-0) [problems, 60](#page-59-0) [Sound mode, 42](#page-41-0) [Sources, switching, 61](#page-60-5) [Speakers, MovieMate, 63](#page-62-8) Specifications [compatible video formats, 65 to](#page-64-0) [66](#page-65-1) [electrical, 64](#page-63-0) [environmental, 64](#page-63-1) [file specifications, 66](#page-65-0) [general, 63](#page-62-3) [lamp, 64](#page-63-2) [language codes, 67](#page-66-0) [remote control, 64](#page-63-4) [Storing MovieMate, 52](#page-51-2) [Subtitles, 37](#page-36-0) [Subwoofer, optional connection, 26](#page-25-0) Support, *see* Technical support [Surround sound system, connecting, 28](#page-27-0) [S-Video connection, 24](#page-23-1)

## **T**

[Technical support, 8,](#page-7-3) [62](#page-61-2) [Temperature, MovieMate, 48,](#page-47-4) [56](#page-55-1) [Time search, 37](#page-36-1) [Tint setting, 44](#page-43-0) [Transporting MovieMate, 53](#page-52-0) [Tray Lock, 40](#page-39-2) [TV video formats, 65 to](#page-64-0) [66](#page-65-1)

## **V**

[VCR, connecting, 23 to](#page-22-0) [25](#page-24-1) [Ventilation, 13,](#page-12-3) [48,](#page-47-4) [56](#page-55-1) [Vents, 9](#page-8-1) [Vertical lens shift, 12,](#page-11-1) [15](#page-14-1) [Video camera, connecting, 23 to](#page-22-0) [25](#page-24-1) [Video Signal setting, 45](#page-44-3) [Video, compatible formats, 65 to](#page-64-0) [66](#page-65-1) [Visual Adjust button, 44](#page-43-0) [Volume, adjusting, 16](#page-15-0)

#### **W**

[Wall projection, 30 to](#page-29-2) [32](#page-31-0) [Warranty, 7,](#page-6-2) [71 to](#page-70-1) [72](#page-71-0) [WMA, 34,](#page-33-0) [43,](#page-42-3) [66](#page-65-0)

## **Z**

[Zoom ring, 15](#page-14-0)

# **Epson MovieMate 30s Series**

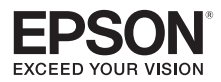

CPD-22197 Printed in xxx